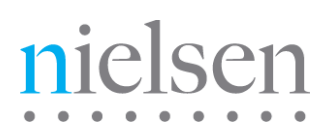

# **VOD Content Encoder**

# User Manual

Release 6.0 Revision J

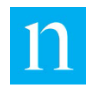

Copyright © 2006, 2012, 2014, 2017 - 2020 The Nielsen Company (US), LLC. All rights reserved.

Nielsen and the Nielsen Logo are trademarks or registered trademarks of The Nielsen Company (US), LLC.

Other company names, products and services may be trademarks or registered trademarks of their respective companies.

This documentation contains the intellectual property and proprietary information of The Nielsen Company (US), LLC. Publication, disclosure, copying, or distribution of this document or any of its contents is prohibited.

#### Detailed Revision History

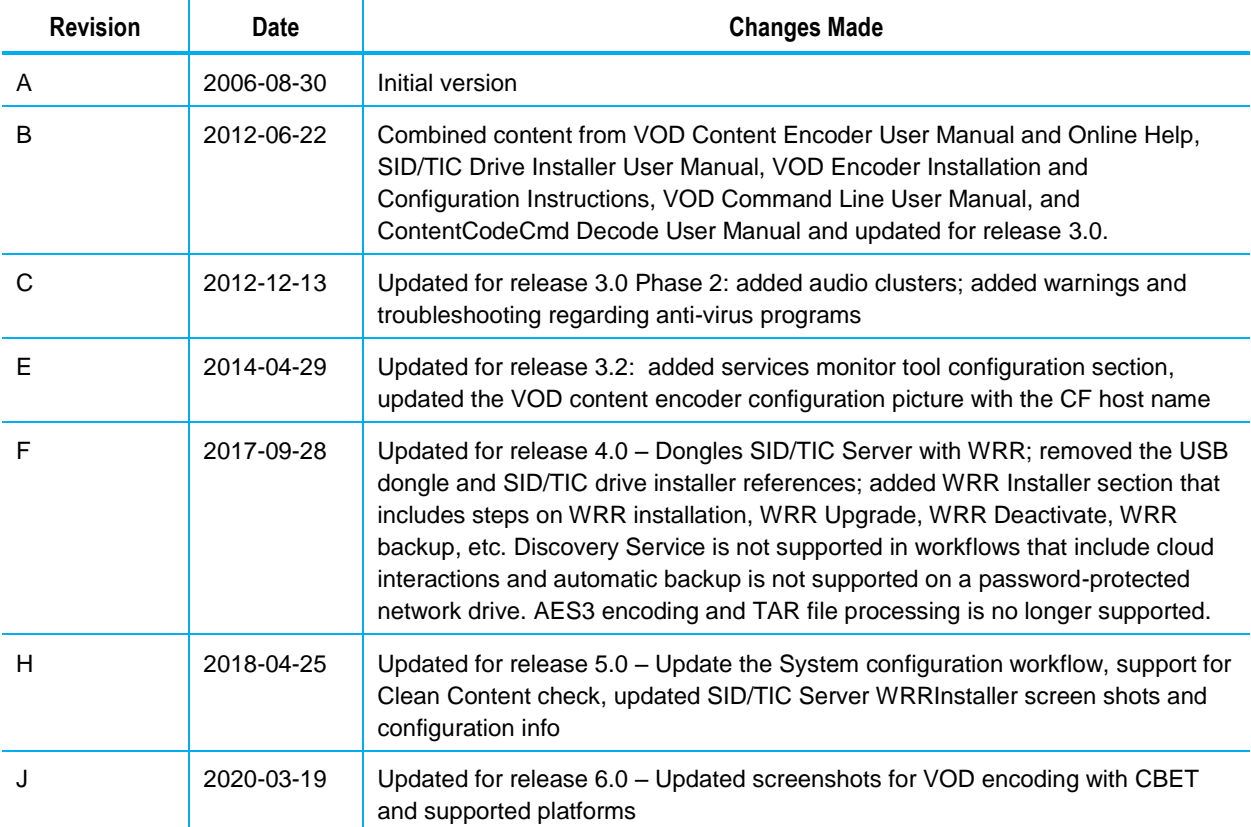

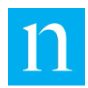

# **Contents**

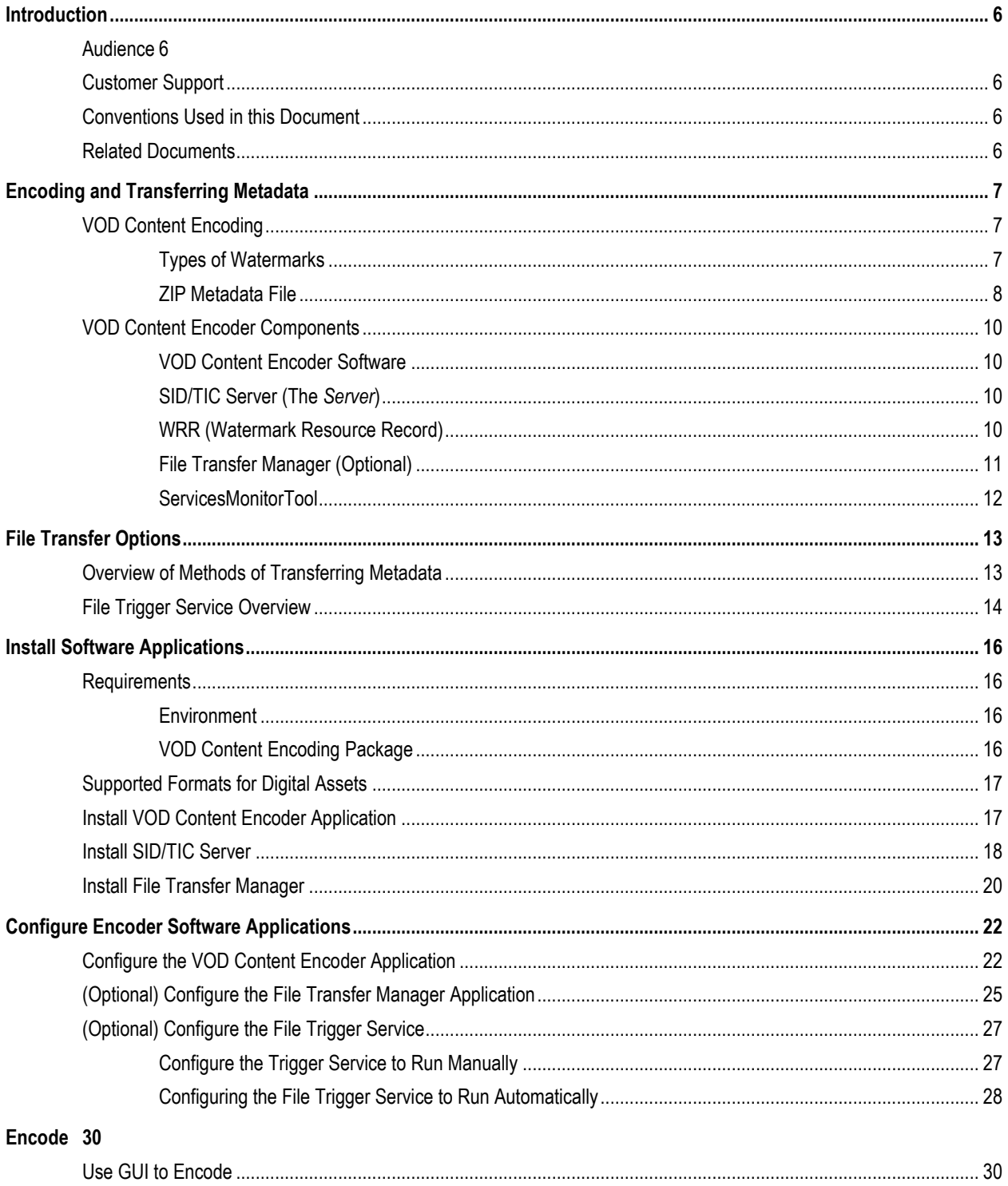

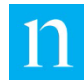

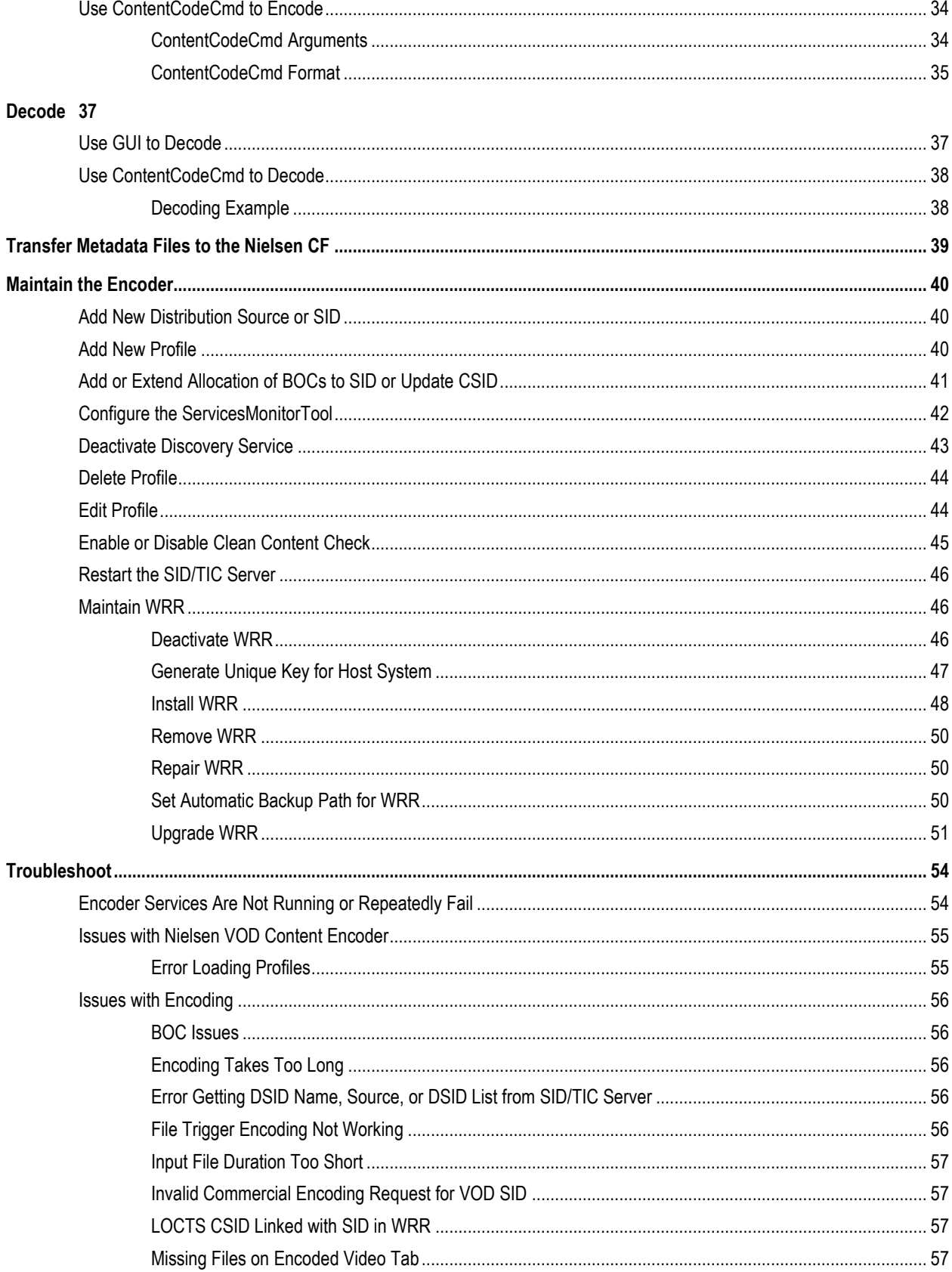

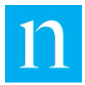

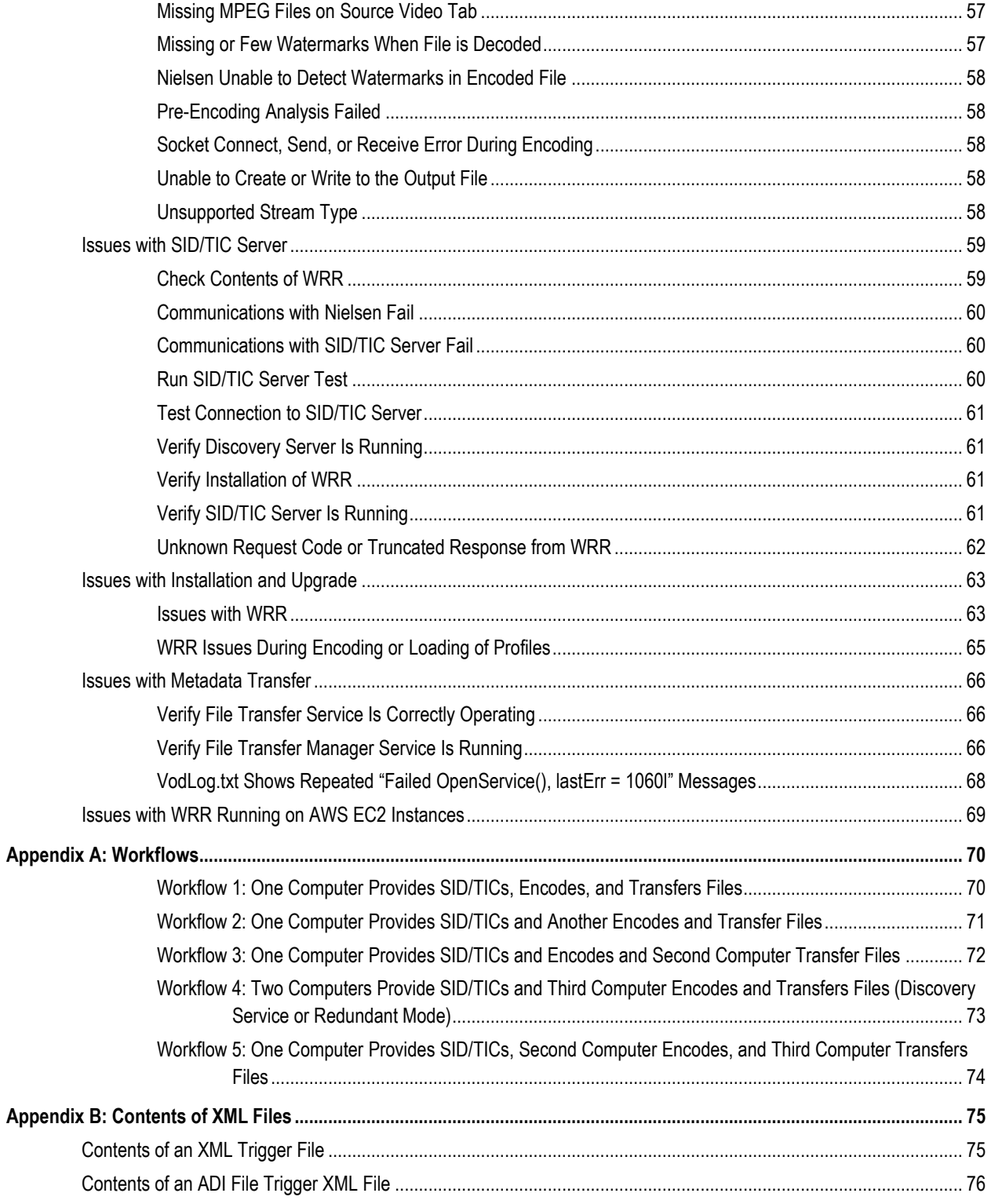

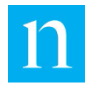

Glossary 77

# **List of Figures**

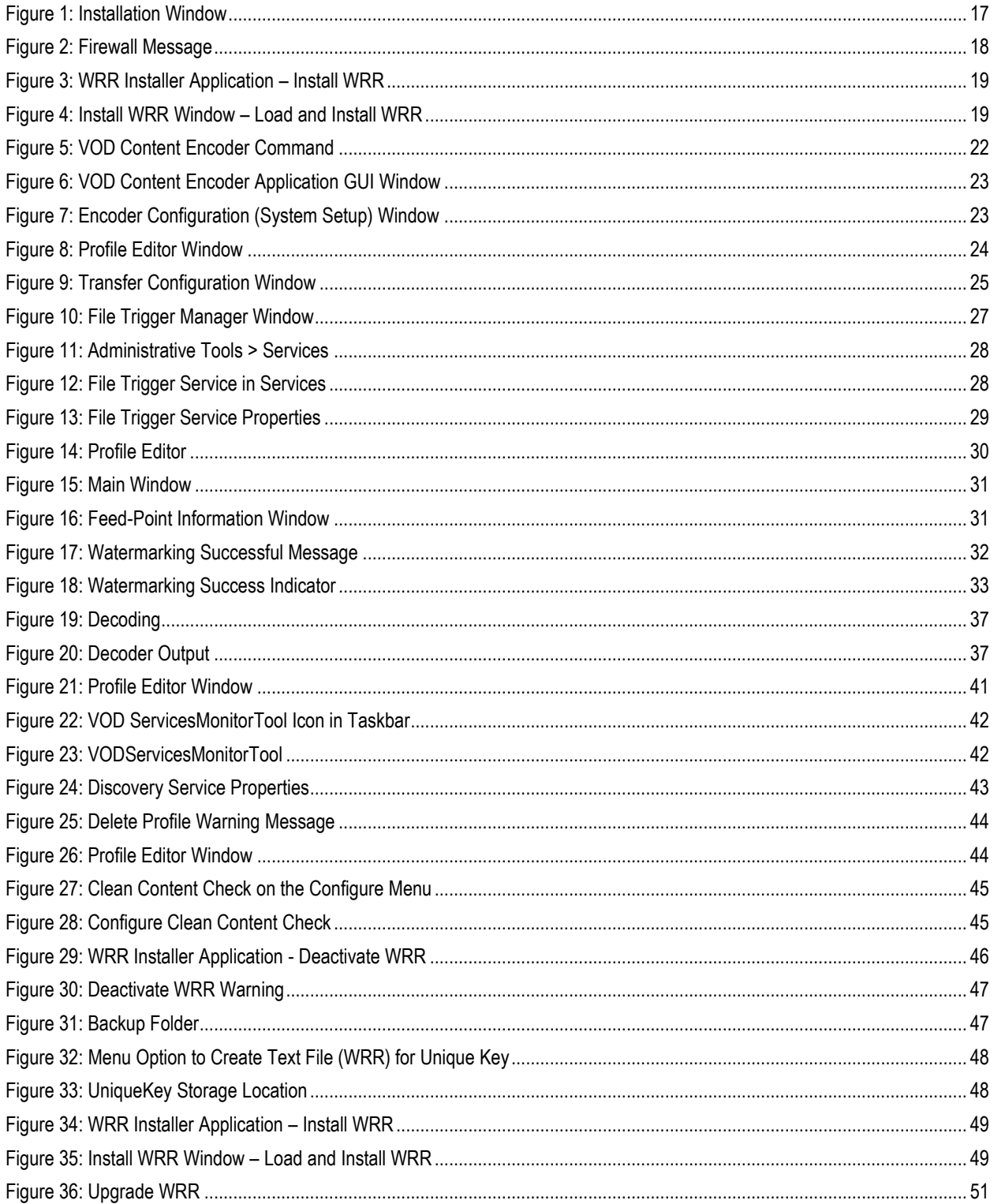

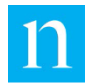

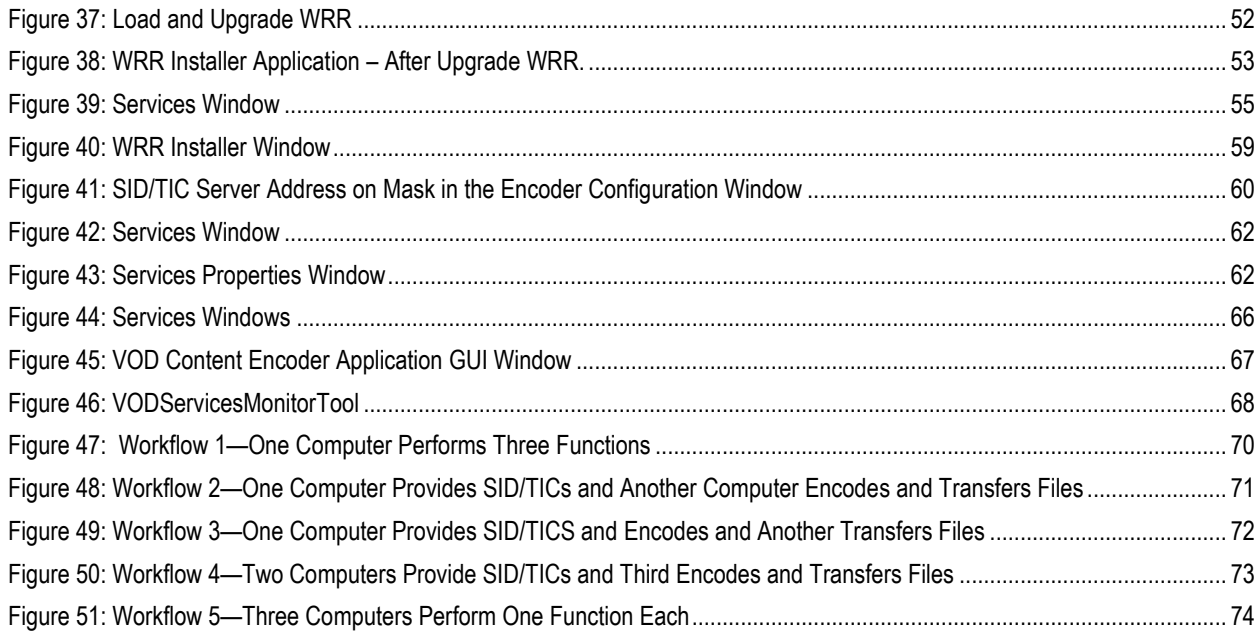

# **List of Tables**

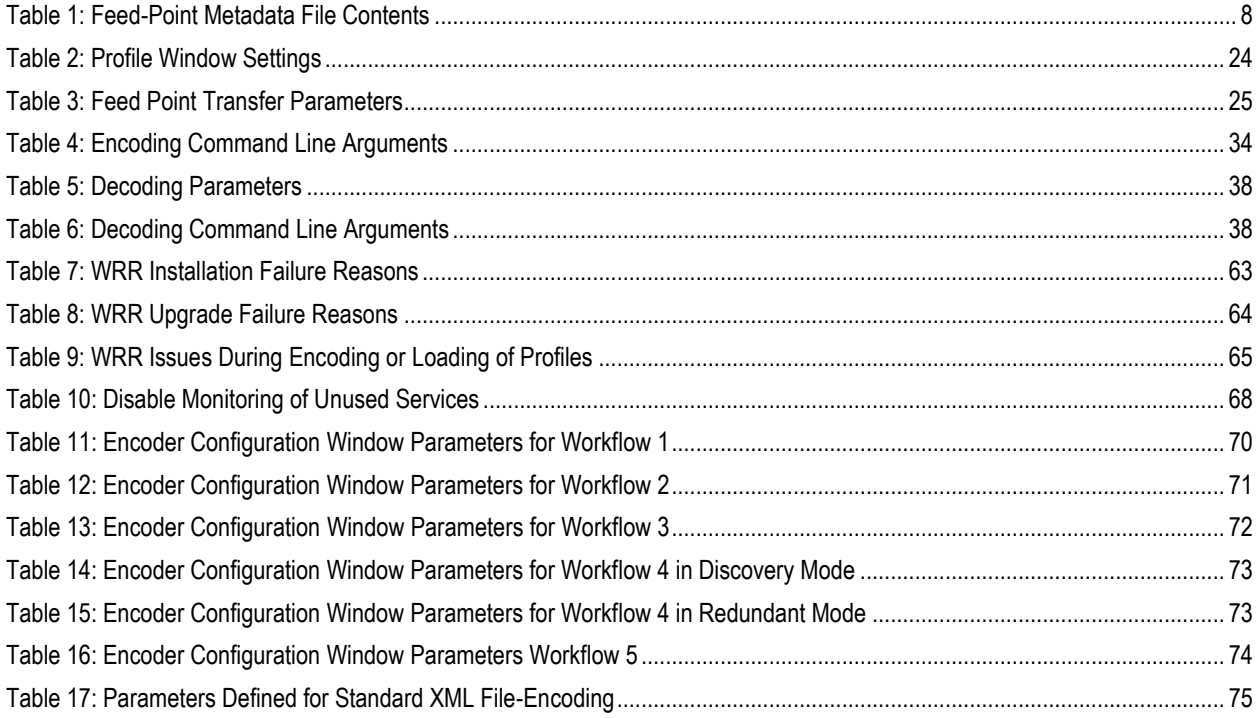

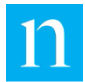

# <span id="page-7-0"></span>**Introduction**

## <span id="page-7-1"></span>Audience

The audience for this manual includes station engineers or technicians working for content creators or third-party providers.

**Note** Media distributors are required to actively encode using the Nielsen encoding methodology per their service agreements with Nielsen.

## <span id="page-7-2"></span>Customer Support

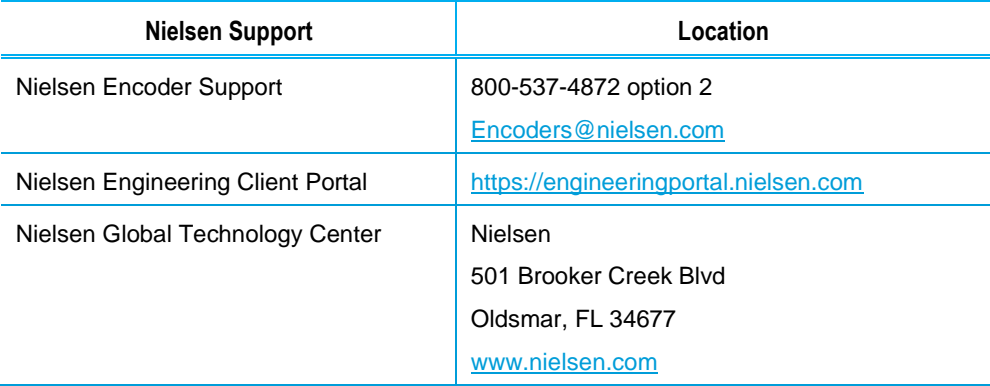

## <span id="page-7-3"></span>Conventions Used in this Document

The following items appear in this document:

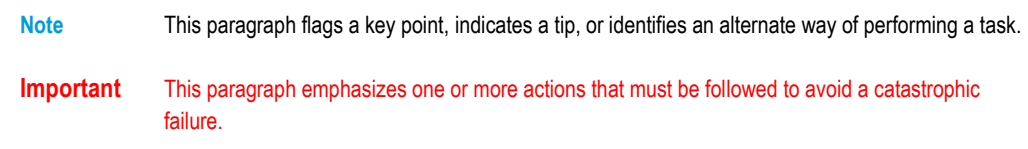

## <span id="page-7-4"></span>Related Documents

CableLabs Asset Distribution Interface Specification Version 1.1

CableLabs VOD Content Encoding Profiles Specification*:* specification for encoding AC-3 files

CableLabs VOD Metadata Specification Version 1.1: specification for providing metadata for AC-3 files

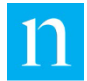

#### [Nielsen Encoding Installation and Configuration Policy](https://engineeringportal.nielsen.com/w/downloads/tv/Encoding/Encoding_Installation_and_Configuration_Policy_Rev_G.pdf)

*VOD Encoder Installation Quick Start*: procedures for installing the encoder applications products

# <span id="page-8-0"></span>**Encoding and Transferring Metadata**

# <span id="page-8-1"></span>VOD Content Encoding

The VOD Content Encoder (the *Encoder*) watermarks audio content of a VOD (Video on Demand) asset. Essentially, the Encoder reads input from an audio file, generates an encoded file, and sends metadata to the Nielsen Collection Facility (CF):

**Note** *The Encoder* refers to the package that includes the VOD Content Encoder application, WRR Installer application, and WRR.

Metering equipment in Nielsen family members' homes captures these audio codes (also called *watermarks*) from television viewing and sends them to the CF, where back-end systems use them to credit viewing.

The Encoder watermarks audio in transport streams that are in MPEG-2 format and have one of the following extensions:

- \*.mpg
- \*.m2t
- \*.trp
- \*.ts

### <span id="page-8-2"></span>Types of Watermarks

The Encoder has the ability to insert three types of audio codes: Nielsen Audio Encoding System II (NAES II), Nielsen Watermarks (NW), and CBET (Critical Band Encoding Technology) Watermarks.

- Nielsen watermarks (NAES II and NW) consist of a unique SID (source identifier) and a number referred to as a TIC (time-in-content).
	- NAES II is the second-generation method of inserting a SID and time stamp into a TV signal
	- NW is a newer method of audio encoding that places the SID and time stamp into a lower-frequency portion of the active program than does NAES II technology. Its lower-frequency position enables NW to be more robust and much less likely to be "compressed out" of the program audio by TV distribution.
- CBET is a watermark that consists of a unique CSID (CBET source identifier).

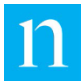

 BOC is a watermark that is designed for content identification of both VOD (video-ondemand) and commercials. It is an eight-digit hexadecimal expression.

If the CSID is associated with the SID, both the CSID and BOC (Billions of Codes) watermarks are inserted.

## <span id="page-9-0"></span>ZIP Metadata File

As individual VOD files are watermarked, the Encoder generates a zipped file, referred to as *ZIP Metadata*, The encoder transmits ZIP Metadata files to the Nielsen CF. The file name for ZIP Metadata is in the format *<SID>\_<TIC>\_<StartingTimeStamp>.zip*. (For information on how to transfer the files, see ["File Transfer Options"](#page-14-0) on page [13.](#page-14-0))

ZIP Metadata contains the following files:

 Feed-point metadata xml file: contains information that Nielsen uses to uniquely identify the VOD asset including the SID, a range of TICs, asset ID, and information about the VOD content. The format for the file name is *<SID>\_<TIC>\_nmr.xml*. [Table](#page-9-1)  [1](#page-9-1) shows the contents of the feedpoint metadata XML file:

#### <span id="page-9-1"></span>**Table 1: Feed-Point Metadata File Contents**

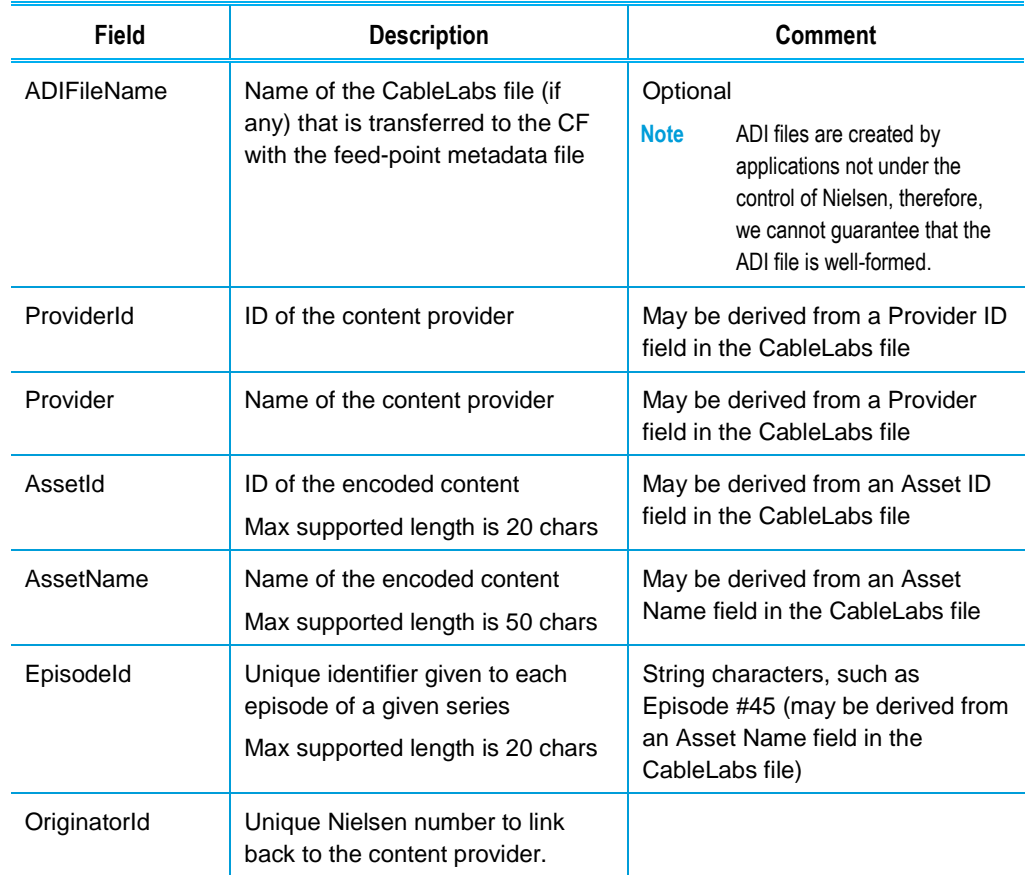

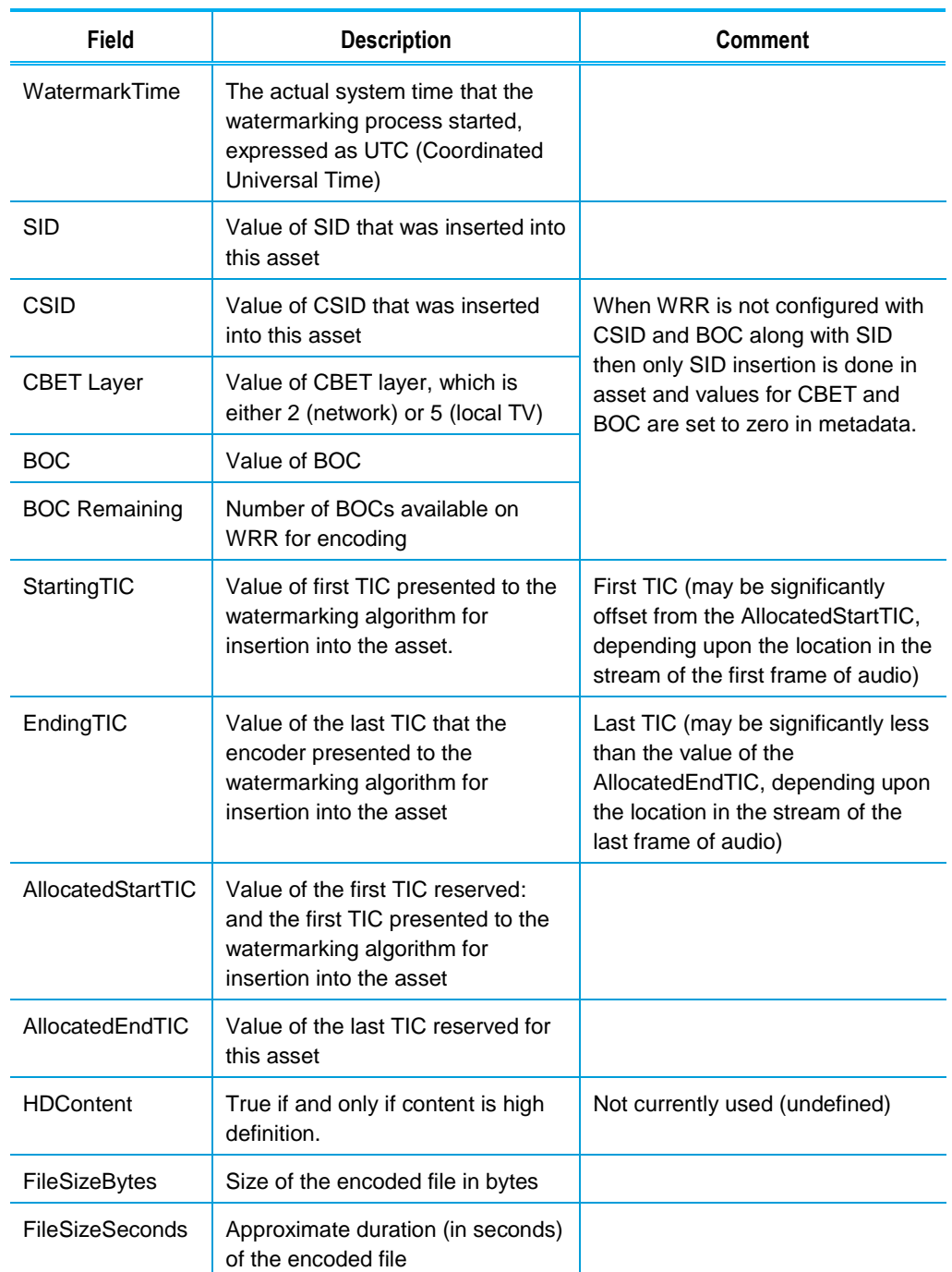

- CableLabs ADI.xml file (optional): may be attached for VOD content compliant with the CableLabs standard (AC-3 audio). The ADI.xml file, which the provider supplies and is distributed to cable head-ends, must conform to CableLabs® Asset Distribution **[Interface Specification Version 1.1.](https://community.cablelabs.com/wiki/plugins/servlet/cablelabs/alfresco/download?id=6e8bf0b2-0356-4464-b4e2-72e9c60dc5a7)**
- Decoder and signature log files:
	- Decoder logs are generated for NAES-II and NW watermarks and CBET Watermarks.

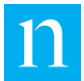

 Signature logs are generated for PAS, DNA, NDASH, and UNITAM signature algorithms.

Decoding and signature generation is automatically done during VOD content encoding.

## <span id="page-11-0"></span>VOD Content Encoder Components

This section describes the components that make up the VOD Content Encoder:

- VOD Content Encoder software
- SID/TIC Server
- WRR
- File Transfer Manager (optional)
- ServicesMonitorTool

### <span id="page-11-1"></span>VOD Content Encoder Software

This application encodes and decodes. It also can send the ZIP Metadata file described above directly or indirectly to the CF. The application can be run from a graphical user interface, a command-line tool, (ContentCodeCmd), or a File Trigger Service. See "Install VOD Content Encoder Application" on page [17.](#page-18-1)

### <span id="page-11-2"></span>SID/TIC Server (The *Server*)

The SID/TIC Server is an application that maintains mirror databases on the Server host computer. Before responding to any Encoder request and, for almost any transaction, the Server first verifies all databases are present and identical. The Server runs as a service that automatically starts when the computer hosting it boots. A VOD Discovery Service "listens" on a port for "discovery" requests from the Encoder.

The SID/TIC Server allows only one connection at a time, completely processing each request before servicing the next. Since the processing of a request requires only a fraction of a second, the serialization of processing should not be a problem, even in the busiest encoding facility. If more than one Server is configured, each Server allocates a different range of SID/TICs. See "Install SID/TIC Server" on page [18.](#page-19-0)

Workflows that configures VOD to discover SID/TIC server on network needs VOD Content Encoder and SID/TIC server to be installed on the same network subnet.

Workflows that include cloud interactions do not support VOD Discovery Service. Contact Nielsen Encoder Support for a Discovery Service workaround. See page [6](#page-7-2) for the contact information.

### <span id="page-11-3"></span>WRR (Watermark Resource Record)

The WRR is an encrypted file that Nielsen preconfigures with client-specific SID/TIC, CBET, and BOC information. The WRR can be installed with the WRR installer during or

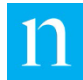

after installation of the SID/TIC Server software. The SID/TIC Server needs the WRR for handling Encoder requests. The WRR contains the following information:

- WRR Header
- Serial Number: number that uniquely identifies the WRR provided to the client
- WRR state: indicates the current WRR state. The WRR can be in one of the following states:
	- ReadyToInstall: indicates the WRR can be used for a new WRR installation or upgrade of an existing WRR
	- Active: indicates the WRR is installed and will be used for TIC allocation
	- InActive: indicates the WRR is installed and cannot be used for TIC allocation
	- ManualBackupCopy: indicates the WRR was created when Deactivate WRR was done on the WRR Installer. A WRR in this state cannot be used for installation, upgrade, or TIC allocation.
	- AutomaticBackupCopy: indicates the SID/TIC Server created the WRR on every successful encoding session. A WRR in this state cannot be used for installation, upgrade, or TIC allocation.
- WRR Creation Date: identifies date when Nielsen Encoder Support created the WRR
- WRR Modification Date: identifies WRR modification date for the last successful encoding session
- Redundancy: indicates the WRR redundancy status
	- NoRedundancy: indicates the WRR does not support redundancy
	- PrimaryWRR: indicates the WRR supports redundancy and the WRR is the Primary WRR of the redundant WRR system
	- RedundantWRR: indicates the WRR supports redundancy and the WRR is the redundant WRR of the redundant WRR system
- WRR Installation Validity: indicates the last date for the WRR to be used for installation or upgrade. After the WRR expires, contact Nielsen Encoder Support to get a new WRR.
- NoOfRecords: number of SID/TIC records in the WRR

See "Install WRR" on page [48.](#page-49-0)

### <span id="page-12-0"></span>File Transfer Manager (Optional)

**Important** The VOD Content Encoder software includes the File Transfer Manager application. Only install the File Transfer Manager as a separate installation on a computer that **does not** have the VOD Content Encoder software on it.

The VOD Content Encoder software includes the capability to directly transfer files to the Nielsen CF. You can, however, install a separate application, File Transfer Manager, onto a second computer. You would then configure the Encoder to use its transfer function to

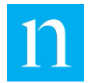

send the ZIP Metadata files to the second computer, which would use File Transfer Manager to send those files to the Nielsen CF.

For batch file encoding, you *must* install File Transfer Manager. See "Install File Transfer Manager" on page [20](#page-21-0) and "Configure [the File Transfer Manager"](#page-26-3) on page [25.](#page-26-3)

### <span id="page-13-0"></span>ServicesMonitorTool

The ServicesMonitor Tool is an application that is automatically installed with the VOD Content Encoder software, standalone File Transfer Manager software, and SID/TIC Server. The ServicesMonitorTool runs in the background and is accessible from the taskbar. The application has a graphical user interface (GUI) that enables you to configure the application to monitor services and restart the services when they are not running. By default, the GUI displays an alert when metadata files fail to transfer to the CF. Although you can configure the transfer error popup to not appear, doing so is **not recommended**. See ["Configure the ServicesMonitorTool"](#page-43-0) on page [42.](#page-43-0)

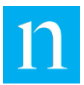

# <span id="page-14-0"></span>**File Transfer Options**

To receive credited viewing, the ZIP Metadata file containing the feed-point metadata file that corresponds to the encoded files must be sent to the CF. You can use various options to send the metadata file to the CF. See also the workflows in ["Appendix A:](#page-71-0)  [Workflows"](#page-71-0) on page [70.](#page-71-0)

In addition to these transfer flows, there are different configurations that you can use:

- Directly transfer the file to the CF: the File Transfer Service uses secure FTP to directly send files from the Encoder to the CF.
- Transfer ZIP Metadata files to a local server: the Encoder uses the FTP function that is included in the VOD Encoder application or a third-party FTP application to transfer ZIP Metadata files to a transfer server and then the Nielsen File Transfer Service sends the files to the CF

In addition to these transfer flows, you use these different configurations:

Use the File Transfer Service to automatically send the ZIP Metadata file

## <span id="page-14-1"></span>Overview of Methods of Transferring Metadata

There are a few different methods for transferring ZIP Metadata files to the CF:

**Note** For details, see the workflows in "[Appendix A: Workflows](#page-71-0)" on page [70.](#page-71-0)

- VOD Content Encoder application—if you are directly transferring files from the computer that does the encoding to the Nielsen CF, you configure the File Transfer Manager from within the VOD Content Encoder application itself. See ["Configure](#page-23-1) the [VOD Content Encoder Application"](#page-23-1) on page [22.](#page-23-1)
- File Transfer Manager application: if the File Transfer Manager is installed on a different computer from the Encoder application, the Encoder uses the FTP function that is included in the VOD Encoder software to transfer the ZIP Metadata files to a transfer server. The file transfer manager on the transfer server transfers the ZIP Metadata file to the Nielsen CF.

**Important** Install or enable **only one** FTP application on a computer.

 The File Transfer Service monitors the metadata folder and periodically transfers all the ZIP metadata present in the folder to the CF. See [Figure 7](#page-24-1) on page [23.](#page-24-1)

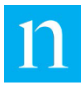

## <span id="page-15-0"></span>File Trigger Service Overview

The File Trigger Service (*the Trigger Service*) performs content-based encoding according to parameters defined in a standard XML file. For the format of the file, see ["Appendix B: Contents of XML Files"](#page-76-0) on page [75.](#page-76-0)

- 1. The Trigger Service reads the encoder configuration. For details on setting these parameters, see [Figure 7](#page-24-1) on page [23.](#page-24-1)
- 2. The Trigger Service extracts the following settings entered into the FileTriggerManager window. See [Figure 10](#page-28-2) on page [27.](#page-28-2)
	- XML File Path—the path to the EncoderParamFolder, which is the extracted path name and is sometimes referred to as *the encoder parameter folder*
	- Scratch Folder setting, was used in the optional tar processing (TAR file processing is no longer supported. The presence of this setting is only for configuration purposes)
- 3. From the encoder configuration file, the Trigger Service extracts the SID/TIC Server IP address and all other configuration settings directly related to content-based encoding.
- <span id="page-15-1"></span>4. The Trigger Service repeatedly checks EncodeParamFolder, searching for all files that have the extension "xml."
- <span id="page-15-2"></span>5. The Trigger Service makes a list of those xml files and processes the xml files, one at a time, as follows:
	- a. Opens the xml file
	- b. Reads the file
	- c. Validates all encoder parameter settings in the file
	- d. Closes the file. See [Table 17](#page-76-2) for a complete listing of settings that may be extracted from the xml file.
	- e. The Trigger Service extracts settings from the xml file and uses them as the parameters to encode the specified video source file. The Trigger Service uses the same encoding process (including interacting with the SID/TIC Server, creating and naming metadata files, and logging status and errors) that the VOD Content Encoder application uses.
	- f. When the source file has been successfully encoded, the Trigger Service deletes the corresponding xml file from the drive.
- 6. When all files in the xml list are fully encoded, the Trigger Service repeats steps [4](#page-15-1) and [5.](#page-15-2)
- 7. The Trigger Service runs until it is manually stopped.

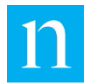

## **Use the File Trigger Service with Tar Files**

**Important** TAR file processing is no longer supported. Please contact Nielsen Encoder Support for more information

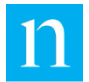

# <span id="page-17-0"></span>**Install Software Applications**

## <span id="page-17-1"></span>**Requirements**

**Important** To permit the encoding software to run without interference, disable antivirus and firewall programs. If this is not possible, add the \*.exe files to the "exclude" or "trust" list in your antivirus software. For details, see "[Encoder Services Are Not Running or Repeatedly Fail](#page-55-1)" on page [54.](#page-55-1)

### <span id="page-17-2"></span>**Environment**

- One or more computers, depending on workflow (see [Appendix A: Workflows](#page-71-0) on page [70\)](#page-71-0)
	- Dedicate all computers used to perform VOD Content Encoding **solely** to encoding:
	- **Important** To permit the encoding software to run without interference, disable antivirus and firewall programs. If this is not possible, add the \*.exe files to the "exclude" or "trust" list in your antivirus software. For details, see "[Encoder Services Are Not Running or Repeatedly Fail](#page-55-1)" on page [54.](#page-55-1)
	- Do **not** install software that does not relate to encoding such as email, word processing, spreadsheets, etc.
- Platforms: one of the following Microsoft operating systems:
	- Windows 10 64-bit
	- Windows Server 2008, 64-bit
	- Windows Server 2012, 64-bit
	- **Windows Server 2016, 64-bit**
	- **Windows Server 2019, 64-bit**
- Preferred screen resolution of 1024 x 768 pixels, although 800 x 600 is acceptable
- IP connectivity

### <span id="page-17-3"></span>VOD Content Encoding Package

The installation package for the VOD Content Encoder includes the following items:

- VOD Content Encoding application
- **•** File Transfer Manager application (optional)
- 1 or 2 WRR (watermark resource record) files with optional SID or redundancy status indicated in the file name

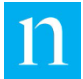

- **SID/TIC Server and WRR Installer application** 
	- **Note** In configurations where having a single point of failure is unacceptable, you can install two SID/TIC Servers in the network. For such setups, Nielsen provides a WRR for each active SID/TIC Server. Both WRRs are configured with the same SIDs; however, for each SID in the list, each Server manages a unique set of TICs.

# <span id="page-18-0"></span>Supported Formats for Digital Assets

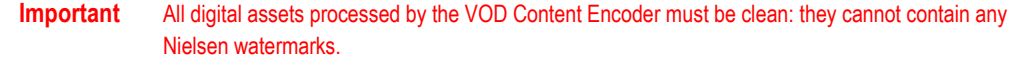

- MPEG-2 transport stream files with audio stream in AC3 format conforming to *CableLabs VOD Content Specification 1.1 MD-SP-VOD-CEPT-I01-040107*
- 48 kHz AC3 files:
	-
	- **Note** The VOD Content Encoder does not support encoding of MPEG files with both AC3 and PCM in the same file.

## <span id="page-18-1"></span>Install VOD Content Encoder Application

As you perform the installation procedures in this section, keep in mind that we want two results from the process: encoded files to be provided for viewing and transfer of metadata files to the Nielsen CF to enable crediting of viewing.

- 1. If you have not already done so, extract the VOD Installer zip file.
- 2. Browse to the VOD Encoder folder and double-click autorun.exe. The Nielsen VOD Content Encoder installation window appears.

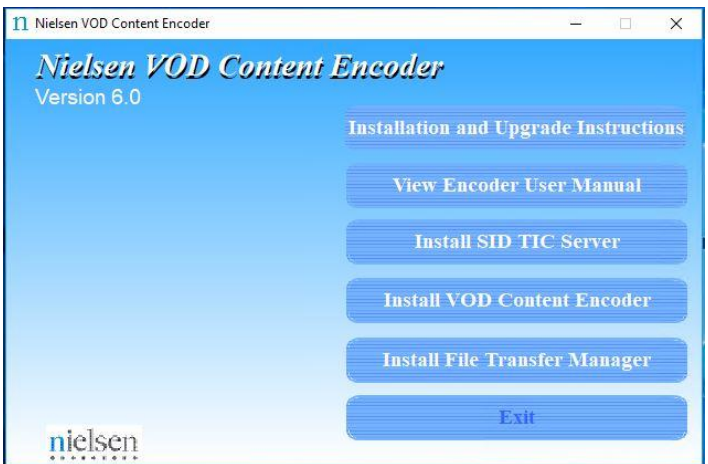

#### <span id="page-18-2"></span>**Figure 1: Installation Window**

3. Click Install VOD Content Encoder.

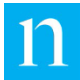

- 4. If prompted, follow the prompt to install Microsoft Visual C++ Redistributable Package. If you get error that higher version of C++ Redistributable already installed than select yes to continue with installation.
- 5. If prompted, follow the prompt to install Microsoft .Net Framework
- 6. Click Next.
- 7. Enter your user name and company name.
- 8. Click Next.
- 9. Click Install. A message appears regarding changes to your firewall software. See [Figure 2.](#page-19-1)

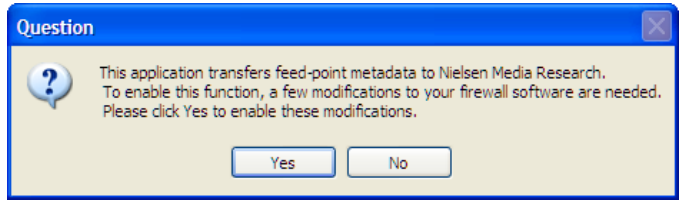

#### <span id="page-19-1"></span>**Figure 2: Firewall Message**

- 10. Assuming you have cleared this installation with your IT administrator, click Yes. A command line window appears and shows progress then closes and a message appears indicating the installation is complete.
- 11. On the InstallShield Wizard, click Finish.
	- **Note** If the SID/TIC Server will not be installed on the VOD Content Encoder host machine, use the procedure, "[Configure the ServicesMonitorTool](#page-43-0)," on page [42](#page-43-0) to disable monitoring of the SID/TIC Service and the Discovery Service.

## <span id="page-19-0"></span>Install SID/TIC Server

- **Important** A computer that hosts a SID/TIC Server can have only one WRR installed at a time. A **network**, however, can have more than one SID/TIC Server running on it. **Note** Workflows that configures VOD to discover SID/TIC server on network needs VOD Content Encoder and SID/TIC server to be installed on the same network subnet. 1. Browse to the VOD Encoder folder. 2. Double-click autorun.exe in VOD Encoder folder. The Nielsen VOD Content Encoder installation window appears. See [Figure 1.](#page-18-2) 3. Click Install SID/TIC Server.
- 4. Click Next.
- 5. If prompted, follow the install Microsoft Visual C++ Redistributable Package. . If you get error that higher version of C++ Redistributable already installed than select yes to continue with installation

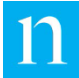

- 6. If prompted, follow the prompt to install Microsoft .Net Framework
- 7. Enter your user name and company name.
- 8. Click Next.
- 9. Click Install.
- 10. Click OK. The WRR Installer window appears.
- 11. On the WRR Installer application window, click Install WRR. See [Figure 3](#page-20-0) and [Figure](#page-20-1)  [4.](#page-20-1)

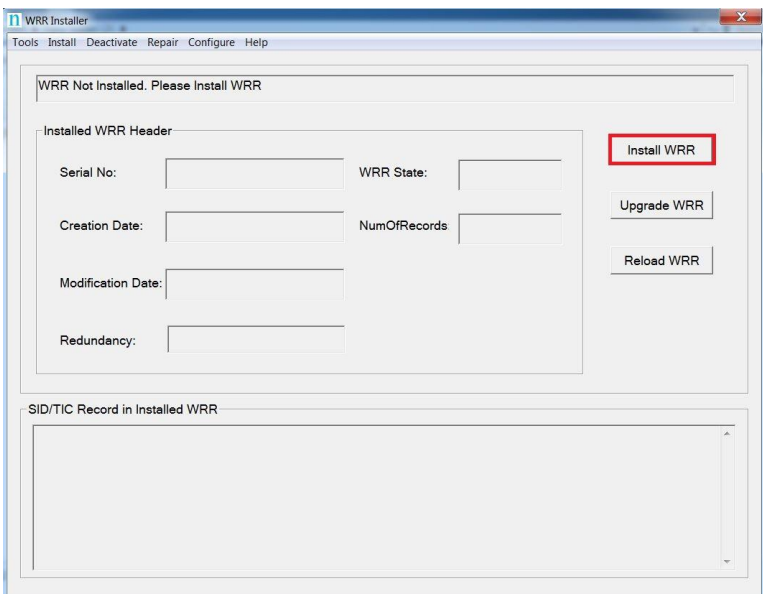

<span id="page-20-0"></span>**Figure 3: WRR Installer Application – Install WRR**

12. To load the WRR file provided by Nielsen Encoder Support, on the Install WRR window, click Load WRR.

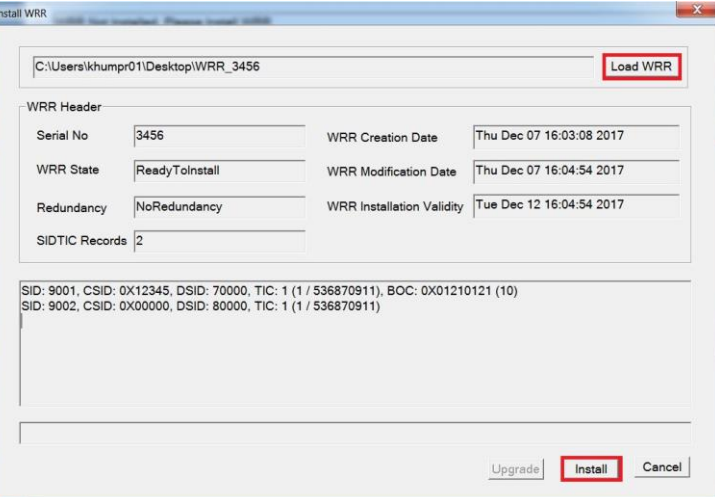

<span id="page-20-1"></span>**Figure 4: Install WRR Window – Load and Install WRR**

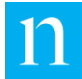

- 13. Browse to the location of the WRR that Encoder Support sent to you and click Open.
	- Note If a WRR is not available, you can use the WRR Installer Tool to install it later. For now, follow the steps on [47](#page-48-0) to generate a UniqueKey then send the file to Encoder Support to get a new WRR. For now, go to ste[p 16](#page-21-1) to continue SID/TIC Server installation.
- 14. Click Install.
- 15. Do one of the following:
	- If the installation was successful, the Install WRR dialog box closes. Go to step [16.](#page-21-1)
	- If an error occurred, contact Nielsen Encoder Support.
- <span id="page-21-1"></span>16. Close the WRR installer.
- 17. Assuming you have cleared this installation with your IT administrator, click Yes. A command line window appears and shows progress then closes, followed by an indication that the installation is complete.
- 18. On the InstallShield Wizard, click Finish.
- 19. Click Exit.
	- Note If the SID/TIC Server will not be installed on the VOD Content Encoder host machine, use the VODServicesMonitor Tool to disable monitoring of the File Transfer Server and File Trigger Service. Follow the procedure, "Configure the ServicesMonitorTool," on page 52 to disable monitoring of the SID/TIC Service and the Discovery Service.

## <span id="page-21-0"></span>Install File Transfer Manager

Because the File Transfer Manger is incorporated into the VOD Content Encoder application, the installation software stops you from installing the FTM software on the same computer as the encoder application.

- **Important** If a computer already has a third party FTP program installed, do not install the File Transfer Manager application on it. If, however, you want to do batch processing, you must disable the FTP program and install the File Transfer Manager.
- 1. Browse to VOD Encoder folder and double-click autorun.exe. The Nielsen VOD Content Encoder installation window appears. See [Figure 1.](#page-18-2)
- 2. Click Install File Transfer Manager.
- 3. Click Next.
- 4. If prompted, follow the prompt to install Microsoft Visual C++ Redistributable Package.
- 5. If prompted, follow the prompt to install Microsoft .Net Framework.
- 6. Enter your user name and company name.
- 7. Click Next.

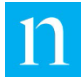

- 8. Click Install. When the install completes, a message appears regarding the firewall.
- 9. Assuming you have cleared this installation with your IT administrator, click Yes. A command line window appears and shows progress then closes, followed by an indication that the installation is complete.
- 10. On the InstallShield Wizard, click Finish.
	- **Note** If the SID/TIC Server will not be installed on the VOD Content Encoder host machine and SID/TIC Server machine, use the VOD ServicesMonitor Tool to disable monitoring of the Discovery Service, File Trigger Service, and SID/TIC server. Follow the procedure, "[Configure the](#page-43-0)  [ServicesMonitorTool](#page-43-0)" on page [42](#page-43-0) to disable monitoring of the SID/TIC Service and the Discovery Service.

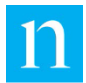

# <span id="page-23-0"></span>**Configure Encoder Software Applications**

This section covers configuration of the following:

- VOD Content Encoder application
- (Optional) File Transfer Manager application
- (Optional) File Trigger Service

## <span id="page-23-1"></span>Configure the VOD Content Encoder Application

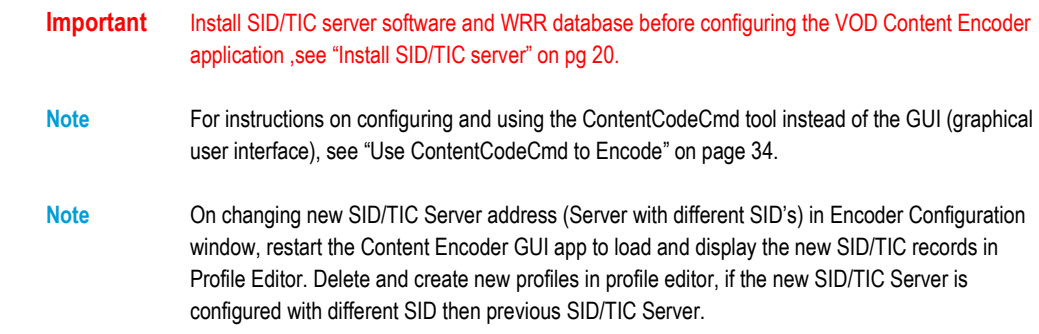

- 1. Restart your antivirus software.
- 2. In your antivirus software, add the following to the list of "exclude" or "trusted" files:
	- SIDTicService.exe
	- STSDiscovery.exe
	- **VODFileTrigger.exe**
	- VODFTMService.exe
- 3. From the list of programs in Windows, select VOD Content Encoder. One of the following occurs:

<span id="page-23-2"></span>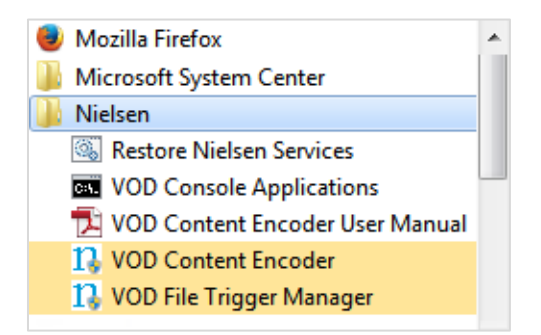

**Figure 5: VOD Content Encoder Command**

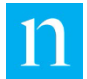

• If the application can communicate with its SID/TIC Server and there is a valid profile, the VOD Content Encoder application window in [Figure 6](#page-24-0) appears. Go to step [9.](#page-25-2)

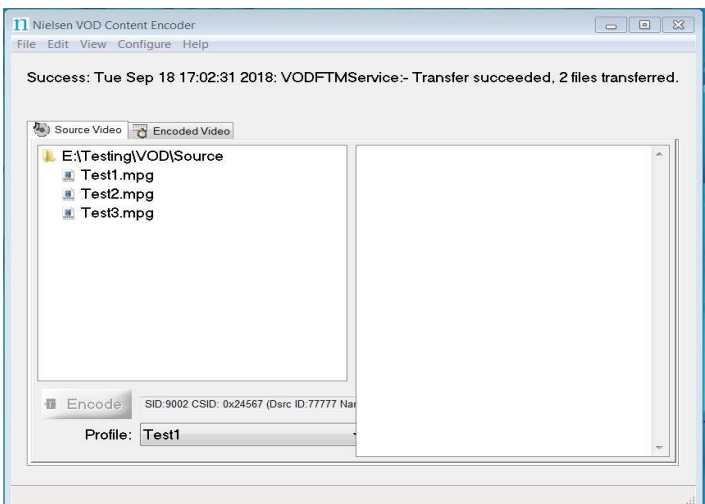

#### <span id="page-24-0"></span>**Figure 6: VOD Content Encoder Application GUI Window**

- If the application cannot communicate with its SID/TIC Server, It displays error popup after few seconds. Select yes to edit configuration and Encoder Configuration (System Setup) window appear as shown in [Figure 7.](#page-24-1)
- Resolve the SID/TIC communication issue, save configuration and Go to step [4.](#page-25-3)

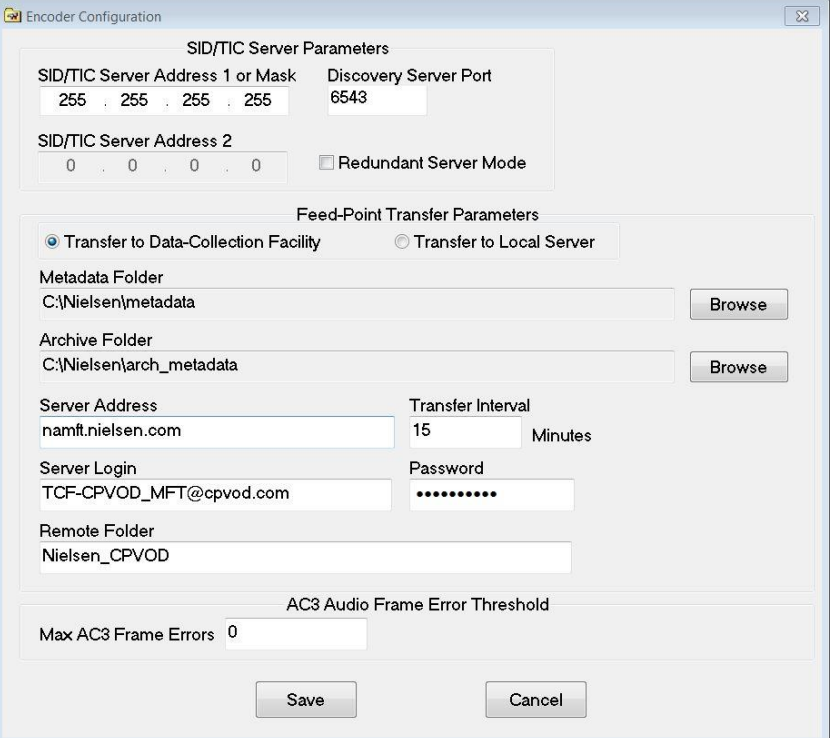

<span id="page-24-1"></span>**Figure 7: Encoder Configuration (System Setup) Window**

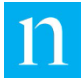

- If the application does not find a valid profile file it display popup to update/create profile config and on pressing OK button, the Profile Editor window [\(Figure 8\)](#page-25-0) appears. Go to step [5.](#page-25-4)
- <span id="page-25-3"></span>4. On the menu bar, select Configure > Profile Setup.
- <span id="page-25-4"></span>5. On the Profile Editor window, enter a name for the profile.
	- **Note** Once you assign a Profile Name, you cannot change it. To rename a profile, delete the profile and add a new one. If you received a new WRR with a different SID, delete the existing profile and create a new profile with the new SID on the WRR.

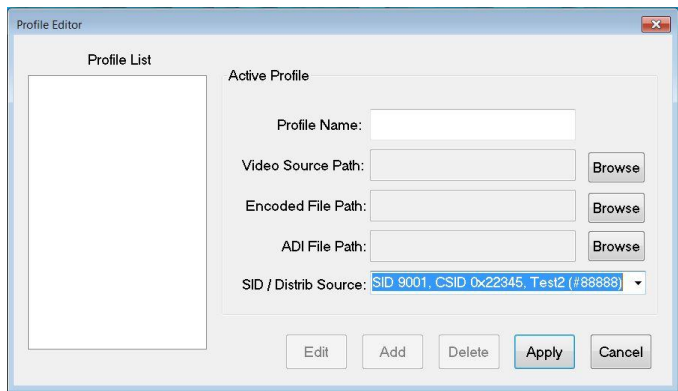

<span id="page-25-0"></span>**Figure 8: Profile Editor Window**

6. Select the path for each item in [Table 2.](#page-25-1)

#### <span id="page-25-1"></span>**Table 2: Profile Window Settings**

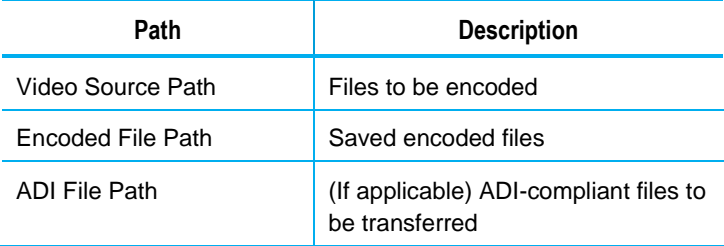

- 7. Select a SID/Distribution Source.
- 8. Click Apply.
- <span id="page-25-2"></span>9. On the menu bar in the Nielsen VOD Content Encoder window, click Configure > System Setup. The Encoder Configuration window appears. See the workflows in ["Appendix A: Workflows"](#page-71-0) on page [70.](#page-71-0)

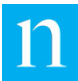

# <span id="page-26-0"></span>(Optional) Configure the File Transfer Manager Application

<span id="page-26-3"></span>If you install the VOD Content Encoder application and File Transfer Manager on separate machines as in [Workflow 3](#page-73-0) and [Workflow 5,](#page-75-0) you must configure the File Transfer Manager application. See ["Appendix A: Workflows"](#page-71-0) on page [70.](#page-71-0)

- 1. From the list of programs in Windows, select File Transfer Manager.
- 2. Select the Transfer Mode and do one of the following:
	- If you select Transfer to Data Collection Facility (direct transfer to the Nielsen CF), the contents of File Transfer Configuration window is automatically filled with data in the configuration file provided by Nielsen. Go to step 3 and update Metadata Folder and Archive Folder to match them with your environment.
	- If you select Transfer to Local Server (indirect transfer to CF), go to step [3.](#page-26-4)

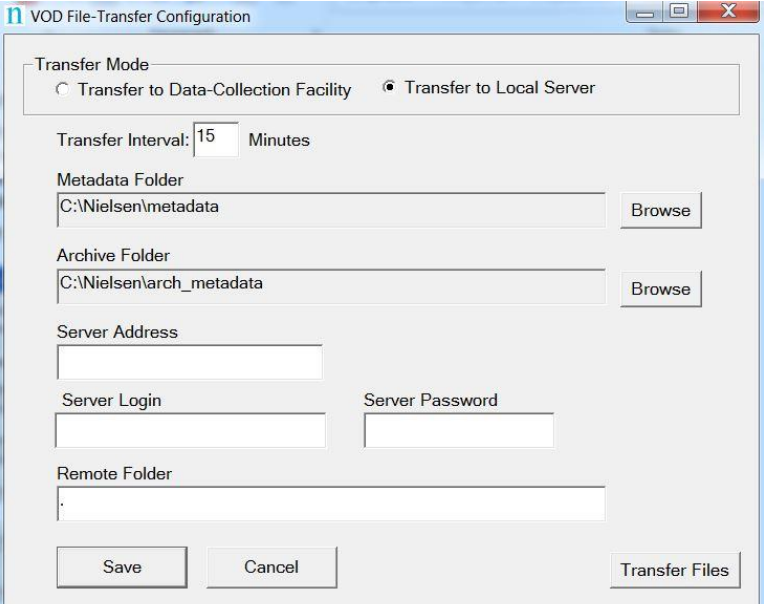

<span id="page-26-1"></span>**Figure 9: Transfer Configuration Window**

<span id="page-26-4"></span>3. Complete the fields shown in [Table 3.](#page-26-2)

#### <span id="page-26-2"></span>**Table 3: Feed Point Transfer Parameters**

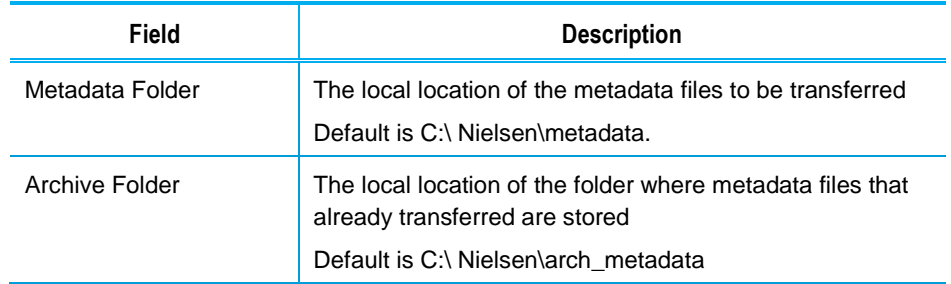

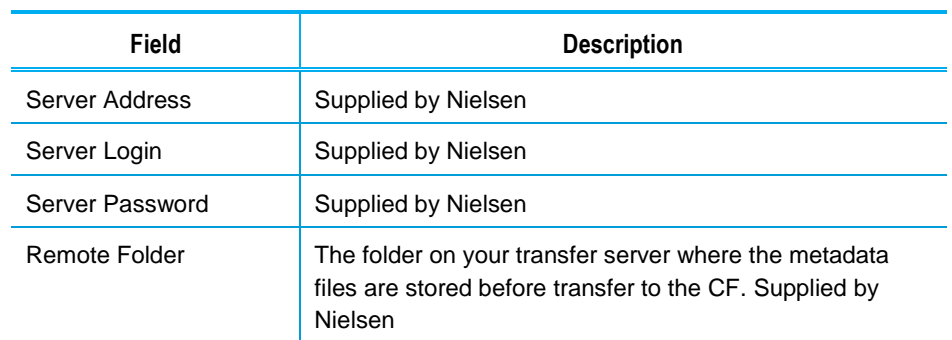

4. Click Save and close the window. Files are sent on the set interval.

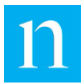

# <span id="page-28-0"></span>(Optional) Configure the File Trigger Service

The VOD File Trigger Manager application is automatically installed during the VOD Content Encoder application installation. This service is optional for you to use to manually or automatically trigger VOD content encoding.

The File Trigger Service monitors a "watch" folder that contains an XML trigger file that initiates encoding with the content identified in the file.

## <span id="page-28-1"></span>Configure the Trigger Service to Run Manually

- 1. From the Windows Start menu, select Nielsen > VOD File Trigger Manager.
- 2. On the File Trigger Manager window, browse to the XML File Path to the trigger file watch folder. See [Figure 10.](#page-28-2)
	- **Note** The XML File Path is the path to the EncoderParamFolder, which is the extracted path name and is sometimes referred to as the *encoder parameter folder*. "[Appendix B: Contents of XML Files](#page-76-0)" on pag[e 75](#page-76-0) shows examples of the XML files. Scratch Folder setting is used when using the tar-file processing option. Tar processing is no longer supported. Scratch Folder setting is only for configuration purpose.
- 3. Browse to the Scratch folder or another empty, temp folder.
- 4. Click Save Config.

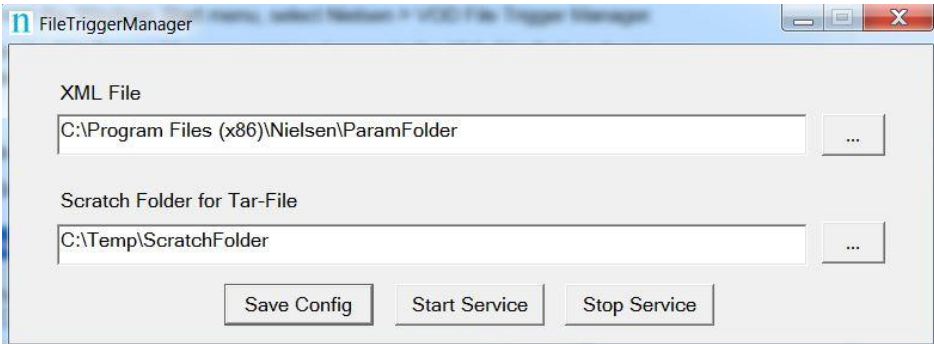

<span id="page-28-2"></span>**Figure 10: File Trigger Manager Window**

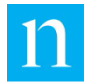

## <span id="page-29-0"></span>Configuring the File Trigger Service to Run Automatically

- 1. To start automatically after reboot, open the Control Panel.
- 2. Select Administrative Tools > Services.

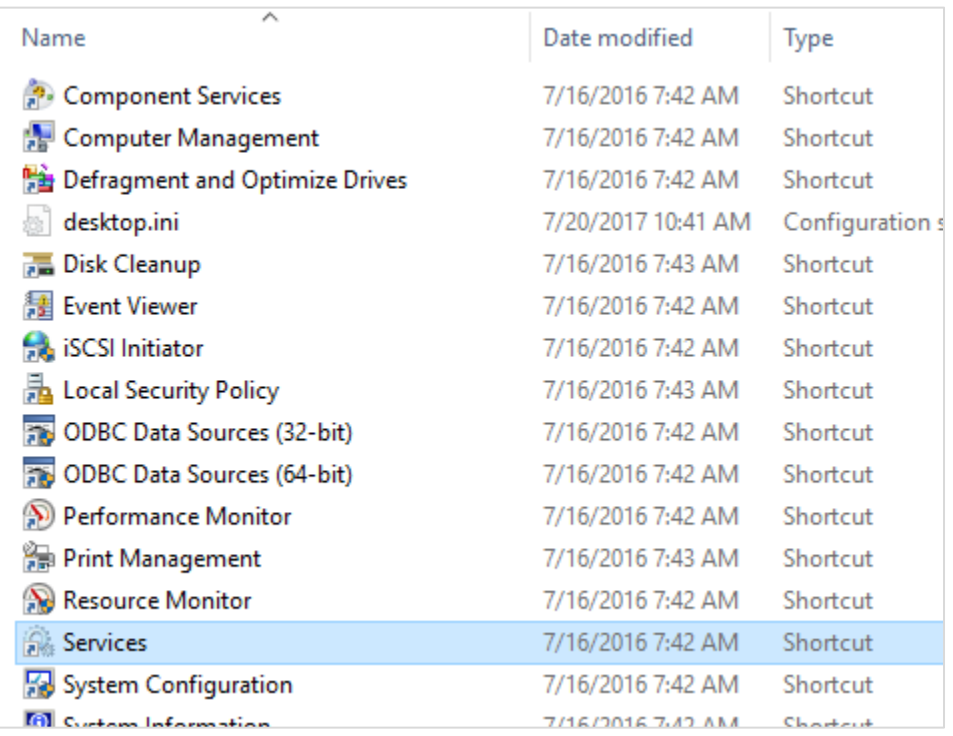

#### <span id="page-29-1"></span>**Figure 11: Administrative Tools > Services**

3. Right-click NIELSEN VOD File Trigger Service and select Properties from the menu.

| Q,<br>Services (Local)                           |                                       |                                   |         |                          |               |              |                      |
|--------------------------------------------------|---------------------------------------|-----------------------------------|---------|--------------------------|---------------|--------------|----------------------|
| <b>NIELSEN VOD File Trigger Service</b>          | $\wedge$<br>Name                      |                                   |         | <b>Description</b>       | <b>Status</b> | Startup Type | Log On As            |
| Stop the service<br><b>Restart the service</b>   | <b>CA Network List Service</b>        |                                   |         | Identifies the networks  | Running       | Manual       | <b>Local Service</b> |
|                                                  | Network Location Awareness            |                                   |         | Collects and stores con  | Running       | Automatic    | Network S            |
|                                                  | Network Setup Service                 |                                   |         | The Network Setup Ser    |               | Manual (Trig | Local Syste          |
| Description:<br>NIELSEN VOD File Trigger Service | Network Store Interface Service       |                                   |         | This service delivers ne | Running       | Automatic    | <b>Local Service</b> |
|                                                  | <b>O. NIELSEN DISCOVERY SERVICE</b>   |                                   |         | NIELSEN DISCOVERY S      | Running       | Automatic    | Local Syste          |
|                                                  | NIELSEN FILE TRANSFER MANAGER SERVICE |                                   |         | NIELSEN FILE TRANSFE     | Running       | Automatic    | Local Syste          |
|                                                  | NIELSEN SID TIC SERVER                |                                   |         | NIELSEN SID TIC SERVE    | Running       | Automatic    | Local Syste          |
|                                                  | NIELSEN VOD File Trigger Service      |                                   |         | NIELSEN VOD File Trigg   | Running       | Manual       | Local Syste          |
|                                                  | <b>O.</b> Office                      | <b>Start</b>                      |         | Saves installation files |               | Manual       | Local Syste          |
|                                                  | <b>O</b> Office                       | Stop                              |         | Office Software Protect  | Running       | Manual       | Network S            |
|                                                  | O. Offline                            | Pause                             |         | The Offline Files servic |               | Manual (Trig | Local Syste          |
|                                                  | O <sub>b</sub> Optim                  | Resume                            |         | Helps the computer ru    |               | Manual       | Local Syste          |
|                                                  | <b>O</b> Peer N                       | Restart                           |         | Enables serverless peer  |               | Manual       | <b>Local Service</b> |
|                                                  | <b>O.</b> Peer N                      |                                   |         | Enables multi-party co   |               | Manual       | <b>Local Service</b> |
|                                                  | <b>O.</b> Peer N                      | <b>All Tasks</b><br>$\mathcal{P}$ |         | Provides identity servic |               | Manual       | <b>Local Service</b> |
|                                                  | <b>O</b> Perfort                      | <b>Refresh</b>                    |         | Enables remote users a   |               | Manual       | <b>Local Service</b> |
|                                                  | <b>O</b> Perfort                      |                                   |         | Performance Logs and     |               | Manual       | <b>Local Service</b> |
|                                                  | <b>O</b> Phone                        | <b>Properties</b>                 |         | Manages the telephon     |               | Manual (Trig | <b>Local Service</b> |
|                                                  | Plug a                                |                                   |         | Enables a computer to    | Running       | Manual       | Local Syste          |
|                                                  | <b>O. PNRP</b>                        | Help                              | Service | This service publishes a |               | Manual       | <b>Local Service</b> |
|                                                  | Portable Device Enumerator Service    |                                   |         | Enforces group policy f  |               | Manual (Trig | Local Syste          |
|                                                  | <b><i>CONTRACT</i></b>                |                                   |         |                          |               |              |                      |

<span id="page-29-2"></span>**Figure 12: File Trigger Service in Services**

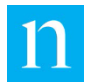

4. In Startup type on the Properties window, select Automatic and click OK.

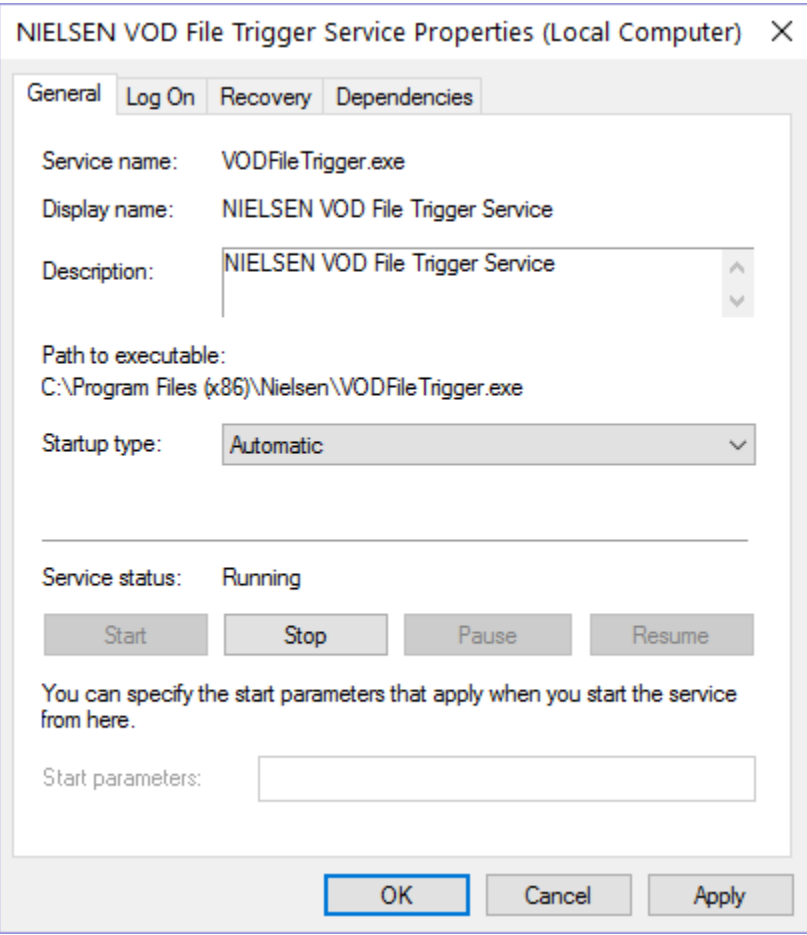

<span id="page-30-0"></span>**Figure 13: File Trigger Service Properties**

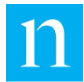

# <span id="page-31-0"></span>**Encode**

You can encode using a graphical user interface (GUI) or a command line tool (ContentCodeCmd).

## <span id="page-31-1"></span>Use GUI to Encode

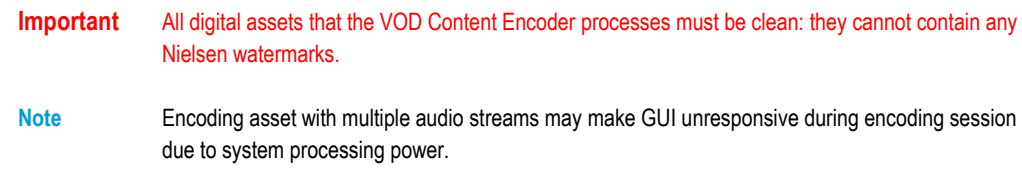

- 1. From the Start menu, start the VOD Content Encoder application.
- 2. On the Configure menu, select Profile Setup.
- 3. In the Profile List, select the profile you want and click Apply.

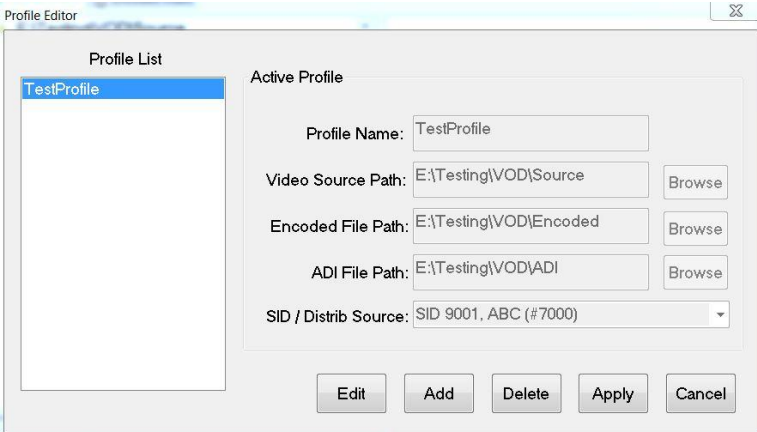

<span id="page-31-2"></span>**Figure 14: Profile Editor**

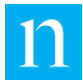

4. On the Source Video tab, select an MPEG-2 file to be encoded.

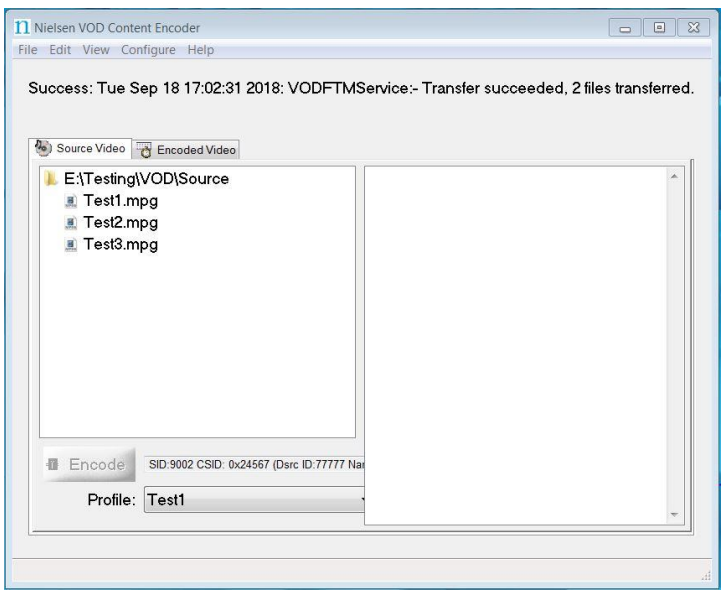

#### <span id="page-32-0"></span>**Figure 15: Main Window**

5. Click Encode. The Feed Point Information window appears [\(Figure 16\)](#page-32-1).

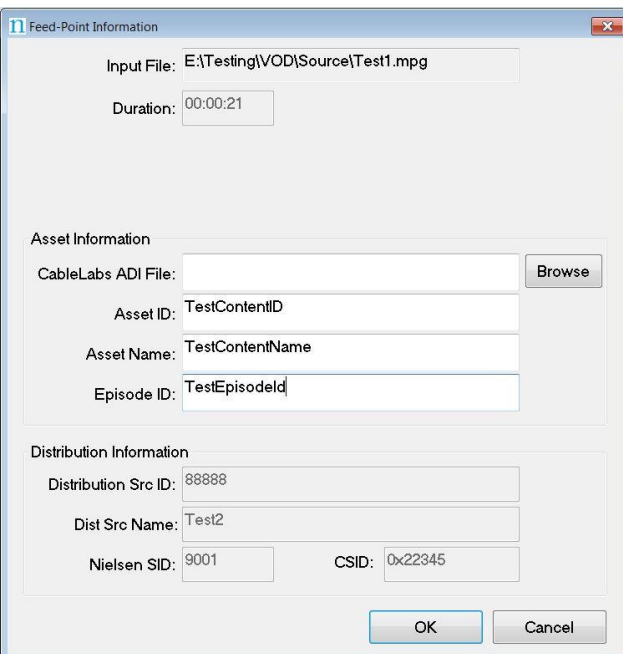

<span id="page-32-1"></span>**Figure 16: Feed-Point Information Window**

6. (Optional) If available, browse to select the corresponding ADI file, which must be compliant with the CableLabs specification.

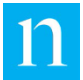

- 7. Enter the following:
	- Asset ID: uniquely identifies the asset that is being encoded. If a CableLabs® ADI file is identified for the asset, then this field is populated with the Asset ID from the ADI file. ( Max supported length for Asset ID is 20 characters )
	- Asset Name: descriptive name of the asset being encoded. ( Max supported length for Asset Name is 50 characters )
	- Episode ID: (optional) uniquely identifies the episode of the asset( Max supported length for Episode ID is 20 characters )

**Note** The Dist Src ID and Name, Nielsen SID, and Duration are populated from the Encoder configuration and are read-only.

8. Click OK. If the encoding session completes successfully a "Watermarking" succeeded" message appears. "Finished processing Status" shows a return code of 0. See [Figure 17.](#page-33-0)

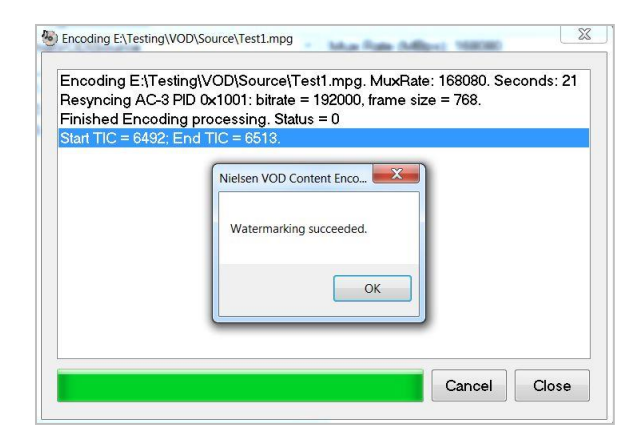

#### <span id="page-33-0"></span>**Figure 17: Watermarking Successful Message**

- 9. Click OK.
- 10. Click Close. The main window also indicates the success of the encoding process.

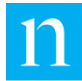

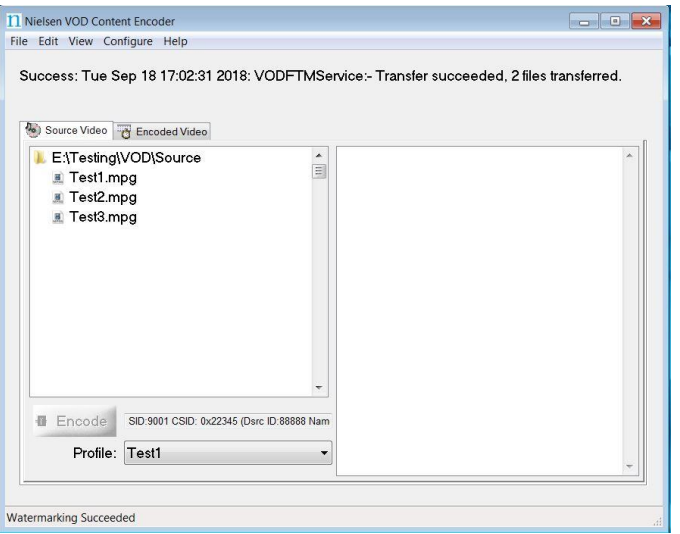

<span id="page-34-0"></span>**Figure 18: Watermarking Success Indicator**

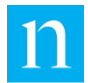

## <span id="page-35-0"></span>Use ContentCodeCmd to Encode

The command-line version of the VOD Content Encoder is called *ContentCodeCmd*. ContentCodeCmd enables you to automate encoding and decoding.

## <span id="page-35-1"></span>ContentCodeCmd Arguments

The VOD Encoder package includes a batch file, *InsertContentCodes.bat,* which includes a call to ContentCodeCmd.exe. You may edit the command line arguments in this .bat file to meet your requirements, and then execute the .bat file to conduct a single watermarking session.

<span id="page-35-2"></span>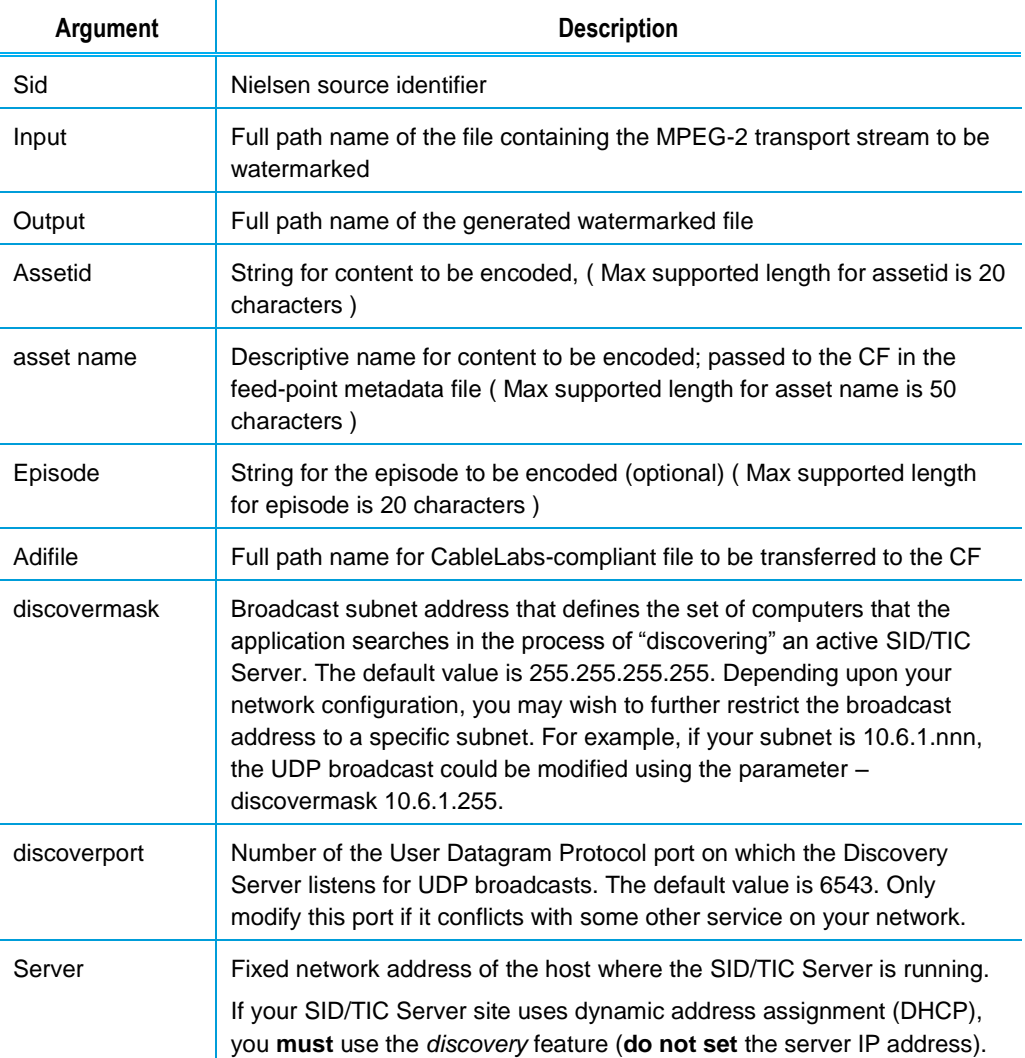

#### **Table 4: Encoding Command Line Arguments**

Note You can also automate file transfer. For more information, see "Transfer Metadata Files to the [Nielsen CF](#page-40-0)" on page [39.](#page-40-0)
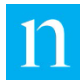

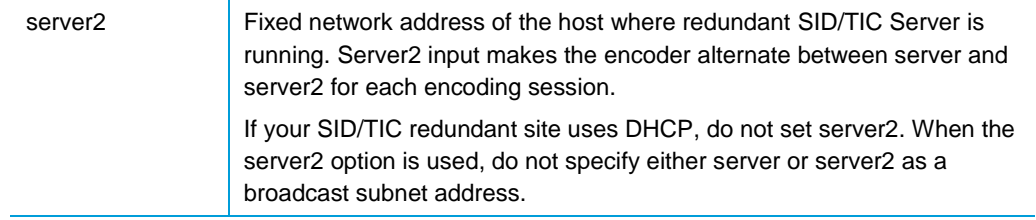

#### ContentCodeCmd Format

When using ContentCodeCmd to encode, use this format to set the parameters described above:

```
Note Launch the command line application in Administrator Mode to view the encoding status 
              messages.
```

```
ContentCodeCmd 
-sid <SID> 
--input <input file> 
-output <output file>
-assetid <asset ID>
-asset name <asset name>
[-episode <episode ID>]
[-adifile <ADI file name>]
[-discovermask <UDP broadcast address>]
[-discoverport <UDP port number>]
[-server <Primary SID/TIC server address>]
[-server2 <Redundant SID/TIC server address>]
```
#### **Encoding Example 1**

The code in this example encodes the file, "C:\MPEGFILES\Unprocessed\test.mpg" with a Nielsen SID of 9001 and stores the encoded file in

"C:\MPEGFILES\Processed\test.mpg," where the sole SID/TIC Server on the network is located on a host computer with the IP address of 10.45.212.100.

- 1. Open the command prompt in administrator mode to view the encoding status.
- 2. Enter the following at the command prompt:

```
ContentCodeCmd -sid 9001 -input "C:\MPEGFILES\Unprocessed\test.mpg"-output 
C:\MPEGFILES\Processed\test.mpg --assetid "54321" -assetname 
"InterestingClip" –episode "Episode 1" –server "10.45.212.100"
```
**Note** Because the server is automatically discovered, the server argument is optional.

**Note** If the CSID is associated with the SID is in the WRR, CSID information is not needed as it is automatically retrieved from the SID/TIC Server.

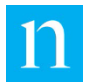

#### **Encoding Example 2**

Note In Example 2 and Example 3, refer to Workflow 4 in Appendix A: Workflows on page 69.

In this example, the Encoder encodes the same file, with the same output file name, where there are two active SID/TIC Servers on the system.

```
ContentCodeCmd -sid 9001 -input "C:\MPEGFILES\Unprocessed\test.mpg"-output 
C:\MPEGFILES\Processed\test.mpg -server "127.0.0.1" -assetid "54321" -
assetname "InterestingClip" –discovermask "255.255.255.255"
```
#### **Encoding Example 3**

In this example, the Encoder encodes the same file with the same output name where there are two SID/TIC Servers but one is in redundant mode:

- The primary SID/TIC Server has IP address is 10.45.212.100.
- The redundant SID/TIC Server has IP address 10.45.212.101.
- 1. Open the command prompt in administrator mode to view the encoding status.
- 2. Run the following command on command prompt

```
ContentCodeCmd -sid 9001 -input "C:\MPEGFILES\Unprocessed\test.mpg"-output 
C:\MPEGFILES\Processed\test.mpg --assetid "54321" -assetname 
"InterestingClip" –episode "Episode 1" –server "10.45.212.100" –server2 
"10.45.212.101"
```
Note the following:

- In Redundant Server Mode, the encoder switches between two SID/TIC Servers after every encoding session.
- Do not use -server and -discover mask at the same time
- If -server2 is provided then the encoder runs in Redundant Server Mode. If, however, the redundant SID/TIC Server uses DHCP, do no use -server2.
- If -discovermask is provided as 255.255.255.255, do not specify the -server2 option.
- Do not specify -server2 as 255.255.255.255.

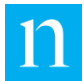

# **Decode**

You can decode using a graphical user interface (GUI) or a command line tool (ContentCodeCmd).

# Use GUI to Decode

To verify that encoding occurred, and that TICs were inserted, decode the encoded file.

- 1. Start the VOD Content Encoder application.
- 2. On the Encoded Video tab, select the file to decode.

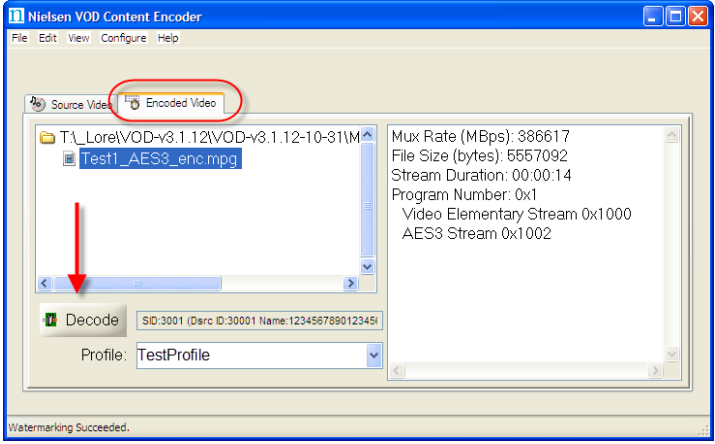

#### **Figure 19: Decoding**

3. Click Decode. The Decoding status dialog box appears and fills with the SID/TIC information. When the decoding process is complete, the dialog box displays a summary of the watermarks that were detected for each SID.

| CBET: 00:00:13                                 | 0x01310183                                                                                                    | BOC.         | 0x1001 | $\Omega$   |   |  |  | ٠ |
|------------------------------------------------|----------------------------------------------------------------------------------------------------|--------------|--------|------------|---|--|--|---|
| N2: 00:00:15                                   | 9001                                                                                                    | PC.          | 0x1001 | 60149      |   |  |  |   |
| NW: 00:00:16                                   | 9001                                                                                                    | PC.          | 0x1001 | 60032      | P |  |  |   |
| NW: 00:00:16                                   | 9001                                                                                                    | PC.          | 0x1001 | 60032      | P |  |  |   |
| CBET: 00:00:16                                 | 0x01310183                                                                                                    | <b>BOC</b>   | 0x1001 | $\Omega$   |   |  |  |   |
| CBET: 00:00:17                                 | 0x2345                                                                                                    | <b>NETTS</b> | 0x1001 | 1537660800 |   |  |  |   |
| N2: 00:00:19                                   | 9001                                                                                                    | PC.          | 0x1001 | 60153      |   |  |  |   |
|                                                | Detected 6 NAES II Watermarks for SID 9001 and PID 0x1001                                                                                                   |              |        |            |   |  |  |   |
|                                                | Detected 2 NW Watermarks for SID 9001 and PID 0x1001<br>Detected 6 BOC for CSID 0x1310183 and PID 0x1001<br>Detected 3 NETTS for CSID 0x2345 and PID 0x1001 |              |        |            |   |  |  |   |
|                                                |                                                                                                    |              |        |            |   |  |  |   |
| <b>DECODER SUMMARY:</b><br>Decoding Completed. |                                                                                                    |              |        |            |   |  |  |   |

**Figure 20: Decoder Output**

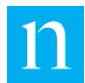

# Use ContentCodeCmd to Decode

You can also use ContentCodeCmd to decode Nielsen-encoded files. You can display the results on the screen or send them to a file. ContentCodeCmd reports the results in this format:

<stream offset>, <SID>, <code type>, <audio PID>, <TIC/timestamp>

The VOD Encoder package includes a batch file, *DisplayCodes.bat*, which includes a call to ContentCodeCmd.exe. You may adjust the command-line arguments in this .bat file to meet your requirements and then execute the .bat file to conduct a single decoding session.

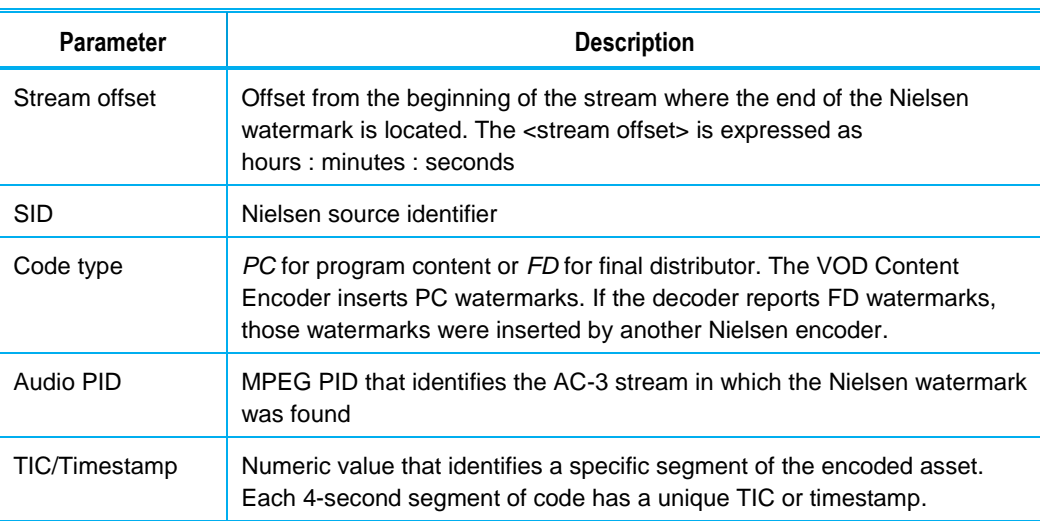

#### **Table 5: Decoding Parameters**

#### **Table 6: Decoding Command Line Arguments**

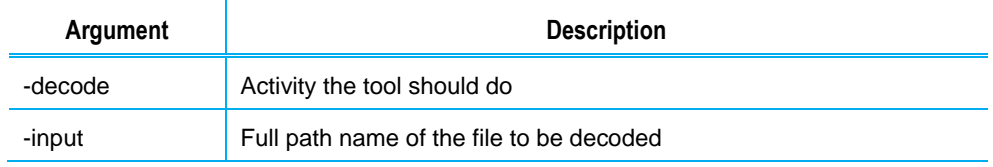

#### Decoding Example

This shows how to decode the file, C:\MPEGFILES\Processed\test.mpg, and store the report in the file, C:\Temp\decoder\_out.txt, while displaying the report on the screen:

- 1. Open the command prompt in administrator mode to view the decoding status.
- 2. Run the following command on command prompt

ContentCodeCmd –decode –input "C:\MPEGFILES\Processed\test.mpg"

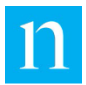

# **Transfer Metadata Files to the Nielsen CF**

For crediting, your plant must transfer metadata files to the Nielsen CF. There are several ways to transfer the files: through the content encoder itself, using the File Transfer Manager application, or using the File Trigger Service to manually or automatically transfer the files. See also [Appendix A: Workflows](#page-71-0) on page [70.](#page-71-0)

- Transfer Files Using the VOD Content Encoder GUI (Workflow 1, 2, and 4): In the VOD Content Encoder application, from the File menu, select Transfer. All zip files in the Nielsen\metadata directory transfer to the CF or the Local Service, depending on your configuration.
- Transfer Files Using the File Transfer Manager (Workflow 3 and 5): In the File Transfer Manager application installed on a separate computer, from the File menu, select Transfer. All zip files in the Nielsen\metadata directory transfer to the CF.
- **Transfer Files Using the File Transfer Service: File Transfer Service periodically** monitors the metadata folder and transfers all the ZIP metadata present in the folder to the CF.

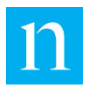

# **Maintain the Encoder**

# <span id="page-41-1"></span>Add New Distribution Source or SID

Nielsen Encoder Support adds new distribution source identifiers (SIDs). The process includes deactivating the installed WRR, generating a backup WRR, and sending the backup to Nielsen. Nielsen updates the WRR and sends the updated WRR to you and you install it on the system.

**Important** Facilities that use two active SID/TIC Servers must deactivate **both** the primary and redundant WRR and send both backup copies to Nielsen Encoder Support for modification.

- 1. Contact the Nielsen Encoder Support, who will guide your through this procedure. See page [6](#page-7-0) for contact information.
- 2. Deactivate and backup the current WRR. See page 48 for deactivation procedure.
- 3. If you have a redundant server, also deactivate the WRR on the redundant SID/TIC Server.
- 4. Backup WRR file name has timestamp post-fixed in file name. In Windows Explorer, check the date of the file or files just created to ensure you are sending the correct WRR files to Encoder support
- 5. Send the copy of the backup WRR for the host and, if any, the copy for the redundant SID/TIC Server to Nielsen Encoder Support. Nielsen sends the updated WRRs to you.
- 6. For each, WRR, follow the process in "Upgrade WRR" on page [53.](#page-52-0)

# <span id="page-41-0"></span>Add New Profile

A profile contains the locations you specify for the video source files, encoded files, and ADI files plus the SID and DSID.

When a WRR is upgraded with new SIDs, which are not on a previous SID/TIC Server, delete all existing profiles then configure a new profile.

1. On the VOD Content Encoder application window, from the Configure menu, select Profile Setup.

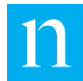

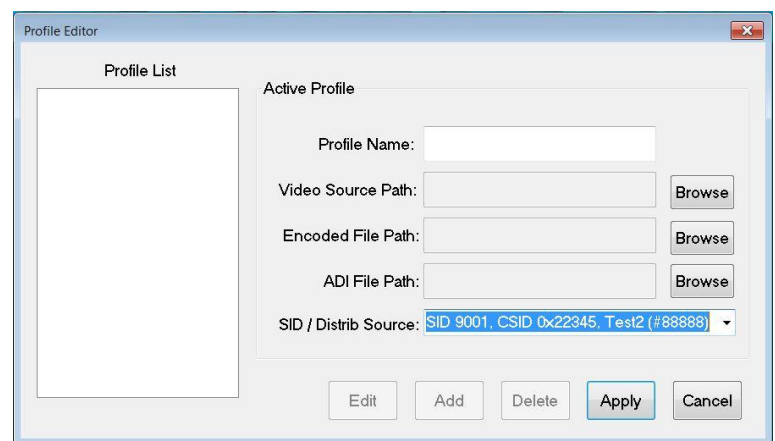

**Figure 21: Profile Editor Window**

- 2. Click Add.
- 3. Enter a name for the profile.

**Note** Once you assign a Profile Name, you cannot change it. To rename a profile, you would have to delete the profile and add a new one.

- 4. Browse to the location for the video source(s).
- 5. Browse to the location for the encoded file(s).
- 6. (Optional) Browse to the location for the ADI file(s).
- 7. Select a SID / Distribution Source.
- 8. Click Apply. The window closes.

## <span id="page-42-0"></span>Add or Extend Allocation of BOCs to SID or Update CSID

Nielsen Encoder Support allocates BOCs and extends the existing BOC allocation for a particular SID. The process includes deactivating the installed WRR, generating a backup WRR, and sending the backup to Nielsen. Encoder Support updates the WRR and sends you the updated WRR for you to install it on the system.

**Important** Facilities that use two active SID/TIC Servers must deactivate **both** the primary and redundant WRR and send both backup copies to Nielsen Encoder Support for modification.

- 1. Contact the Nielsen Encoder Support, who will guide your through this procedure. See page 6 for contact information.
- 2. For a system with a single SID/TIC Server (one WRR) or a system that also has a redundant SID/TIC Server (two WRRs), do the following for each WRR:
	- a. Deactivate the WRR. See ["Deactivate WRR](#page-47-0) on page [46.](#page-47-0)
	- b. Backup WRR file name has timestamp post-fixed in file name In Windows Explorer, check the date each file was created to ensure you have the copy you just created.

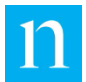

- c. Send the copy of the backup WRR for the host and, if any, redundant SID/TIC Server to Encoder Support. Nielsen sends the updated WRRs to you.
- d. For each, WRR, follow the process in ["Upgrade](#page-52-0) WRR" on page [51.](#page-52-0)
- 3. After WRR upgrade, on WRR installer verify that the number of BOC available in SID/TIC list.

# Configure the ServicesMonitorTool

The ServicesMonitorTool runs in the background and an icon appears in the Windows taskbar. This application monitors services and can restart services when they are not running. By default, the tool generates an alert for transfer failures of metadata files to the CF. The ServicesMonitorTool is automatically installed with the VOD software installation and is configured to start automatically on system reboot.

By default, the checkboxes are enabled to monitor the VOD File Transfer Service, VOD File Trigger Service, Discovery Service, and SID/TIC Server Service. The user can only enable monitoring of those services that are already installed on the system.

1. To open the VOD ServicesMonitorTool, click its icon in the Windows taskbar.

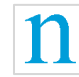

#### **Figure 22: VOD ServicesMonitorTool Icon in Taskbar**

**Note** If the icon for the application does not appear in the taskbar, in the Start menu, select Program Files->Nielsen > ServicesMonitorTool.exe.

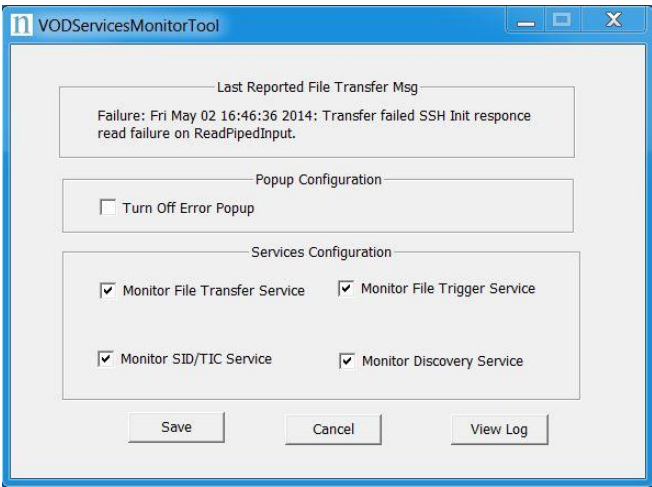

**Figure 23: VODServicesMonitorTool**

2. To start or stop monitoring of the corresponding services, check or uncheck the services checkboxes.

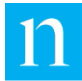

**Important** Nielsen recommends that you keep the default for Turn Off Error Popup (unchecked). If you check this box, the system does not generate error popups for metadata file transfer failures to CF.

- 3. To view VOD and transfer logs, click View Log.
- 4. To save the configuration to a file and minimize the application to the taskbar, click Save. When you click Cancel, the tool reverts to the previous configuration and minimizes to the taskbar.
- $5.$  To close the dialog box, click the X in the upper right corner.

# Deactivate Discovery Service

Deactivate the Discovery Service, when only one SID/TIC Server is on the network or when using a cloud machine.

**Important** Perform this step **only** if you do not want the SID/TIC Server on this computer to be "discovered" by VOD Content Encoders.

- 1. In Control Panel (or equivalent), open Administrative Tools > Services. See #2 in Figure 37.
- 2. Right-click Nielsen Discovery Service and select Properties. See [Figure 24.](#page-44-0)
- 3. To prevent the application from auto-starting during boot up, use the Properties option to change the Discovery Service on this machine from an Automatic Service to a Manual Service.
- 4. Open the VOD ServicesMonitorTool from taskbar and uncheck the "Monitor Discovery Service" checkbox to disable the discovery services monitoring.

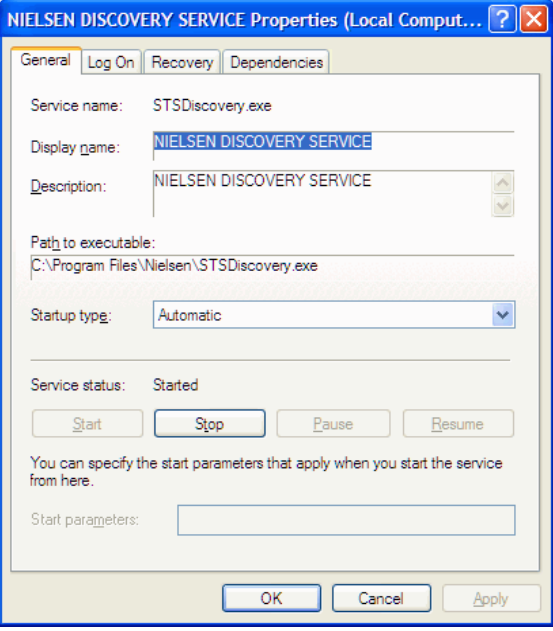

<span id="page-44-0"></span>**Figure 24: Discovery Service Properties**

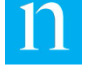

# Delete Profile

- 1. On the VOD Content Encoder application window, from the Configure menu, select Profile Setup.
- 2. In the Profile List, select the profile.
- 3. Click Delete. A warning message appears.

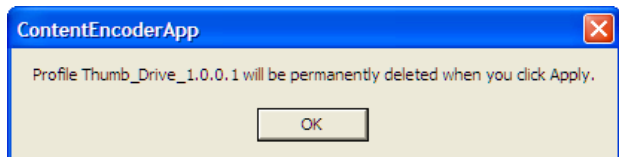

**Figure 25: Delete Profile Warning Message**

4. Click OK.

**Important** If you decide not to delete the profile, click Cancel rather than Apply on the Profile Editor window.

5. Click Apply. The Profile Setup window closes.

# <span id="page-45-0"></span>Edit Profile

1. On the VOD Content Encoder application window, from the Configure menu, select Profile Setup.

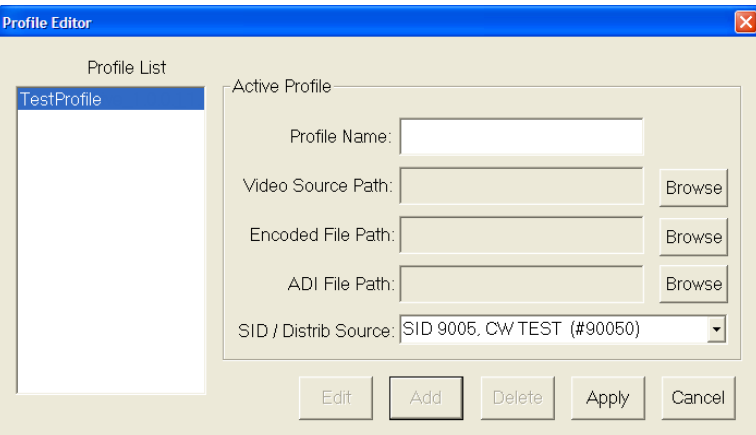

**Figure 26: Profile Editor Window**

2. Click Edit.

**Note** You cannot change the name of an existing profile. You have to delete the existing profile and create a new one.

- 3. Browse to the location for the video source(s).
- 4. Browse to the location for the encoded file(s).

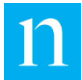

- 5. (Optional) Browse to the location for the ADI file(s).
- 6. Select a SID / Distrib Source.
- 7. Click Apply. The window closes.

# <span id="page-46-0"></span>Enable or Disable Clean Content Check

When Clean Content Check is enabled, the Encoder does pre-encoding analysis of a stream and verifies that the content does not contain any pre-existing N2, NW, or CBET codes. If the Encoder detects pre-existing codes, encoding stops. This check only works for assets that are at least 180 seconds long.

- 1. From the Start menu, start the VOD Content Encoder application.
- 2. On the Configure menu, select Clean Content Check.

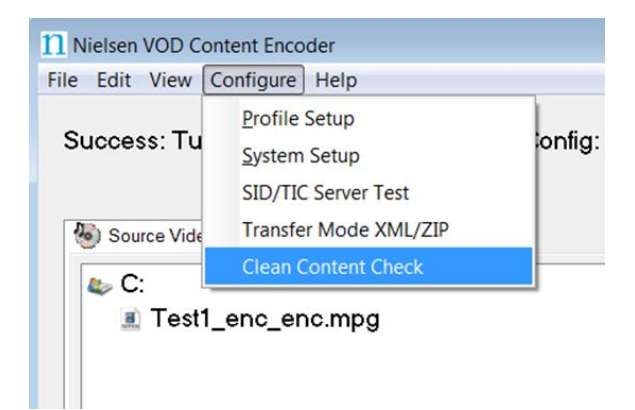

**Figure 27: Clean Content Check on the Configure Menu**

3. Contact the Nielsen Encoder Support, who will provide you with a user name and password.See page 6 for contact information.

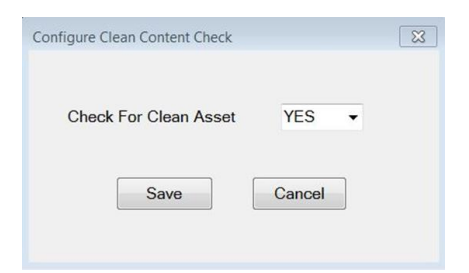

**Figure 28: Configure Clean Content Check**

- 4. From the drop down list, select YES.
- 5. Click Save.

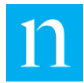

# Restart the SID/TIC Server

For instructions on restarting the SID/TIC Server, see "Verify [SID/TIC Server Is Running"](#page-62-0) on page [61.](#page-62-0)

# Maintain WRR

## <span id="page-47-0"></span>Deactivate WRR

Contact Nielsen Encoder Support (see page [6](#page-7-0) for contact information).

- **Important** If the WRR is deactivated, the SID/TIC Server cannot serve encoding requests until the WRR is reinstalled. Contact the Nielsen Encoder Support before following the deactivating process and plan accordingly. See "[Customer Support](#page-7-0)" on page [6.](#page-7-0)
- 1. From the Start menu, start WRR Installer.
- 2. On the menu bar, select Deactivate > Deactivate and Backup WRR.

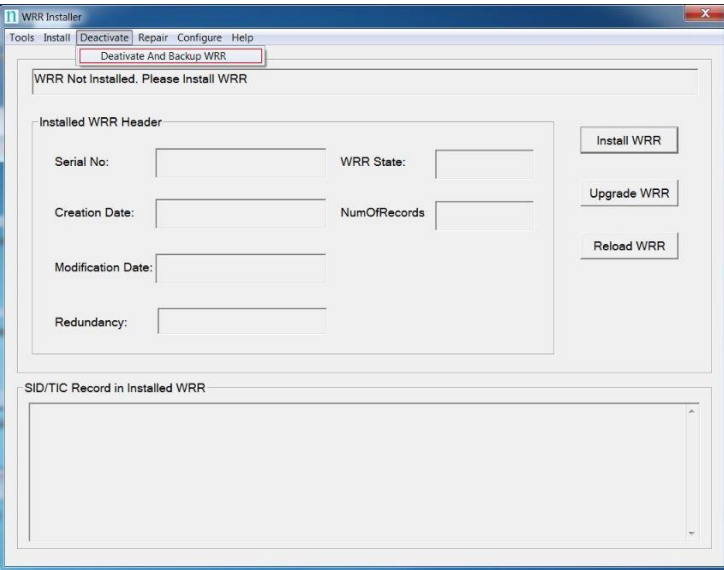

**Figure 29: WRR Installer Application - Deactivate WRR**

3. On the warning popup message that appears, click Yes.

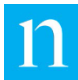

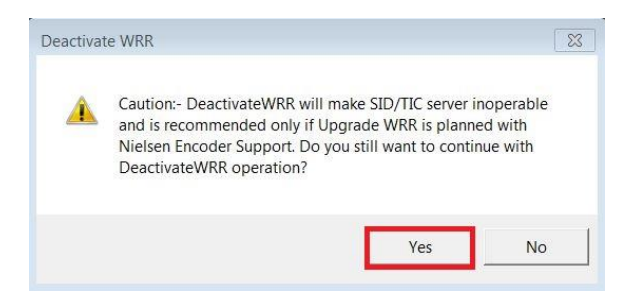

#### **Figure 30: Deactivate WRR Warning**

4. Browse to the location for backup.

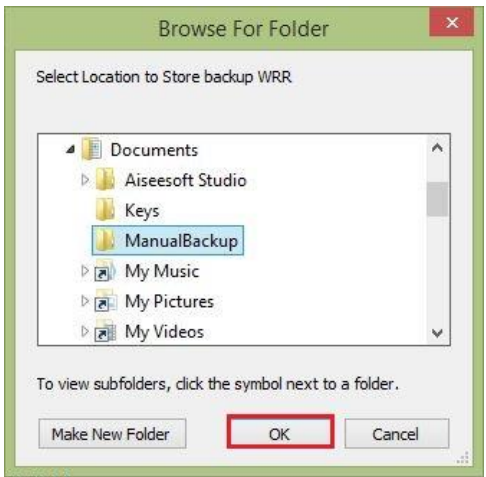

#### **Figure 31: Backup Folder**

- 5. To complete the backup and deactivate the WRR, click OK.
	-
	- Note If the WRR is already Inactive then Deactivate WRR only confirms that a backup is needed and performs a backup.

### <span id="page-48-0"></span>Generate Unique Key for Host System

A unique key should be generated on the system where the SID/TIC Server software is installed or where it will be installed. EVS creates a WRR (Watermark Resource Record) that is linked to the UniqueKey of the host system. The WRR can only be installed on one machine that has the key that matches the unique key in the WRR.

1. From the Start menu, start WRR Installer.

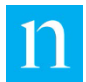

2. Select Tools > GetUniqueKey.

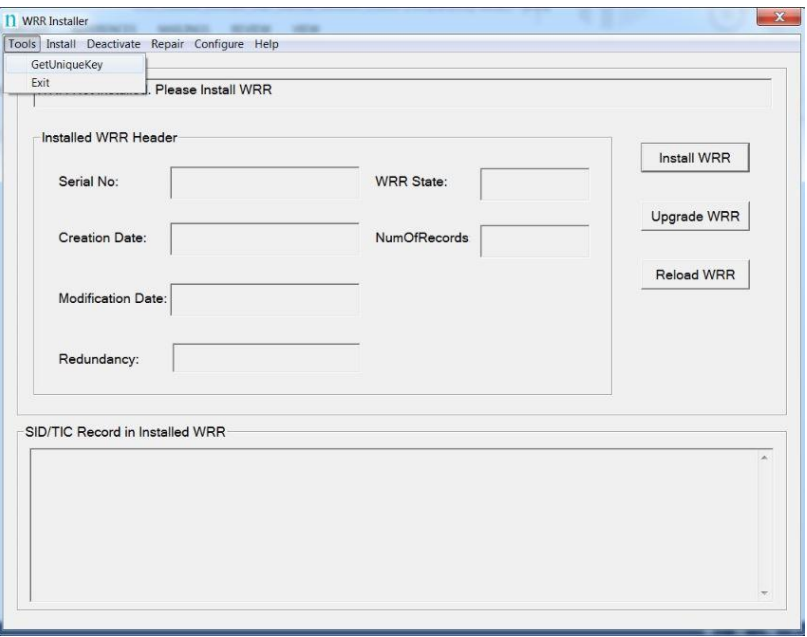

**Figure 32: Menu Option to Create Text File (WRR) for Unique Key**

3. Browse to the folder where you want to store the key.

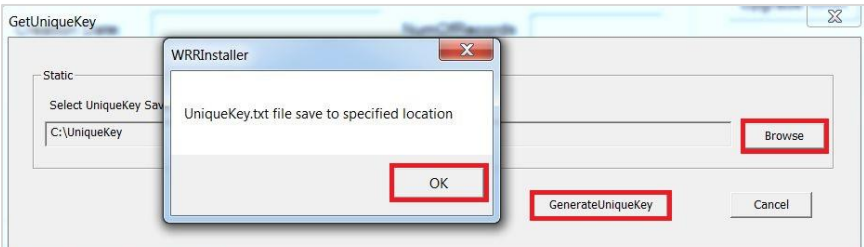

**Figure 33: UniqueKey Storage Location**

- 4. Click GenerateUniqueKey. The application generates the file, UniqueKey.txt, and saves it in the folder.
- 5. Click OK.
- 6. Send the UniqueKey.txt file to Nielsen Encoder Support.

**Important** Do not modify the UniqueKey.txt file.

#### <span id="page-49-0"></span>Install WRR

- 1. Do one of the following:
	- **If have a WRR, go to the next step.**

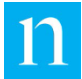

- If you do not have a WRR, request one from Nielsen Encoder Support for WRR. See also ["Generate Unique Key for Host System"](#page-48-0) on page [47.](#page-48-0)
- 2. From the Start menu, start the WRR Installer.
- 3. Click Install WRR.

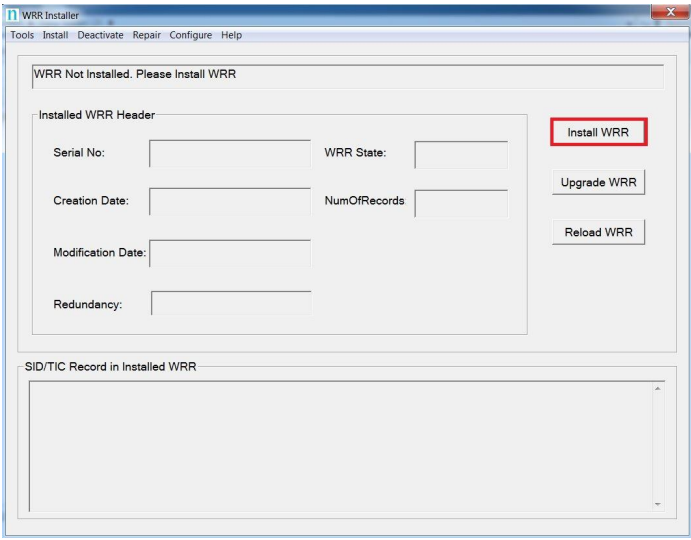

**Figure 34: WRR Installer Application – Install WRR**

4. To load the WRR file provided by Nielsen Encoder Support, on the Install WRR window, click Load WRR.

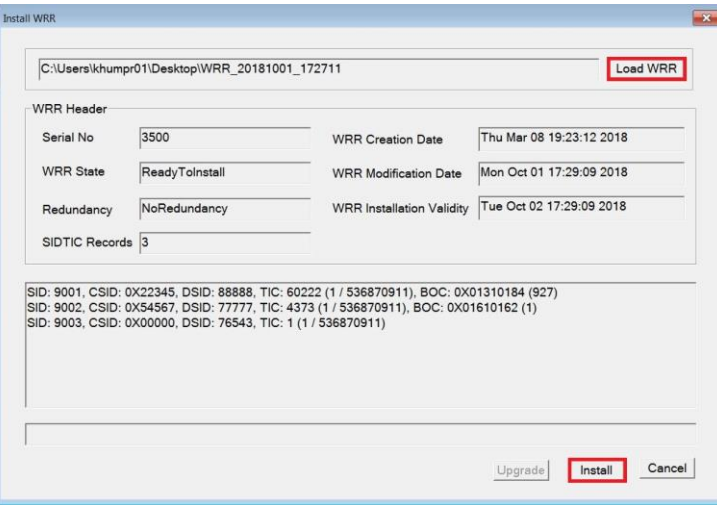

**Figure 35: Install WRR Window – Load and Install WRR**

- 5. Browse to the location of the WRR that Encoder Support sent to you and click Open. If a WRR is not available, follow the procedure, ["Generate Unique Key for Host](#page-48-0)  [System"](#page-48-0) on page [47.](#page-48-0)
- 6. Click Install.

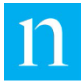

- 7. Do one of the following:
	- If the installation was successful, the Install WRR dialog box closes. Go to the next step.
	- If an error occurred, contact Nielsen Encoder Support.
- 8. Close the WRR installer.

#### <span id="page-51-1"></span>Remove WRR

If the WRR cannot be installed or upgraded, contact Nielsen Encoder Support (see page [6\)](#page-7-0) who can provide you with a user name and password so that you can run the Remove WRR option. Otherwise, performing this function is not recommended because it removes the WRR database.

- 1. From the Start menu, open WRR Installer.
- 2. On the menu bar, select Repair > Remove WRR.
- 3. Enter the user name and password. The WRR is removed from the system and the main window refreshes.

#### <span id="page-51-0"></span>Repair WRR

If the WRR fails to load for any of the following reasons (see the status as shown in #1 in [Figure 36\)](#page-52-1), contact Nielsen Encoder Support who can provide you with a user name and password so that you can run the Repair WRR option. Otherwise, performing this function is not recommended. (For contact information, see [6.](#page-7-0))

- Corrupt WRR
- Missing WRR
- Invalid Primary WRR
- Redundant WRR
- 1. From the Start Menu, open WRR Installer.
- 2. On the menu bar, select Repair > Repair WRR.
- 3. Enter the user name and password.
- 4. One of the following occurs:
	- The repair is successful and a confirmation message appears. Click OK
	- The WRR Repair fails. Contact Nielsen Encoder Support (see page [6\)](#page-7-0).

#### Set Automatic Backup Path for WRR

The default path for automatic backups is C:\Nielsen\backup. On every successful encoding, the application creates a copy of the WRR copy and saves it to the backup folder. If the system fails, you can use this backup file to restore the WRR. Contact Nielsen Encoder Support for assistance with restoring from a backup file (see page [6\)](#page-7-0).

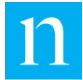

- 1. From the Start menu, start WRR Installer.
- 2. Select Configure > AutomaticBackupPath option.
- 3. Select the new backup path and click OK.

**Important** Do not set a password-protected network, mapped drive as the destination for saving an automatic backup of the WRR.

#### <span id="page-52-0"></span>Upgrade WRR

- 1. From the Start menu, open WRR Installer.
- 2. Verify the Installed host WRR loaded without errors (#1 in [Figure 36\)](#page-52-1).

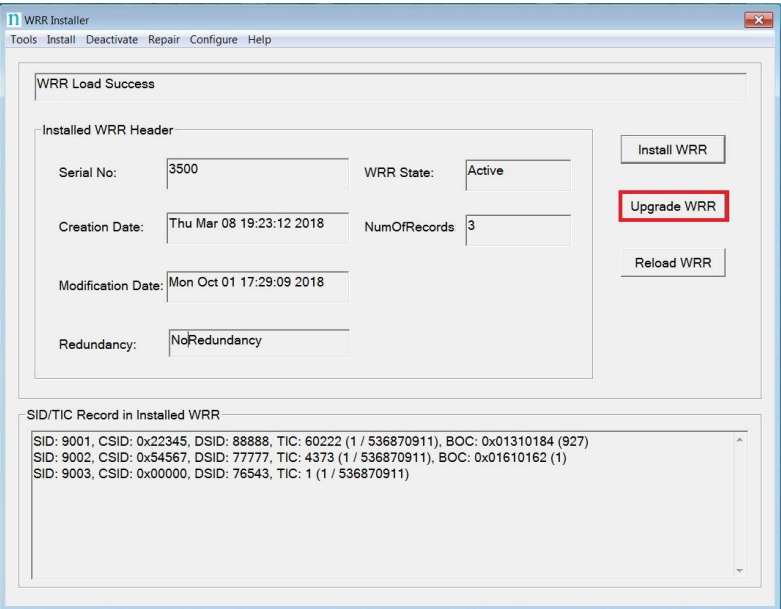

<span id="page-52-1"></span>**Figure 36: Upgrade WRR**

- 3. Do one of the following
	- If the WRR State is InActive (#2 in [Figure 36\)](#page-52-1), perform the procedure, ["Deactivate WRR"](#page-47-0) on page [46](#page-47-0) to create backup WRR and then go to step [4.](#page-52-2)
	- If the WRR state is Active, contact Nielsen Encoder Support and then follow the ["Deactivate WRR"](#page-47-0) on page [46](#page-47-0) to deactivate and create backup WRR. (For contact information, see page [6.](#page-7-0))
- <span id="page-52-2"></span>4. In Windows Explorer, browse to the location where backup WRR generated by deactivation process was saved. Verify the backup WRR name has the correct date and time stamp of when the backup was created.
- 5. Send the backup WRR file to Nielsen Encoder Support. The team will send the updated WRR to you.
- 6. In the WRR Installer dialog box, verify that the WRR State is Inactive.

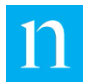

- 7. Click Upgrade WRR (#3 in [Figure 36\)](#page-52-1).
- 8. On the Upgrade WRR dialog box [\(Figure 37\)](#page-53-0), click Load WRR.

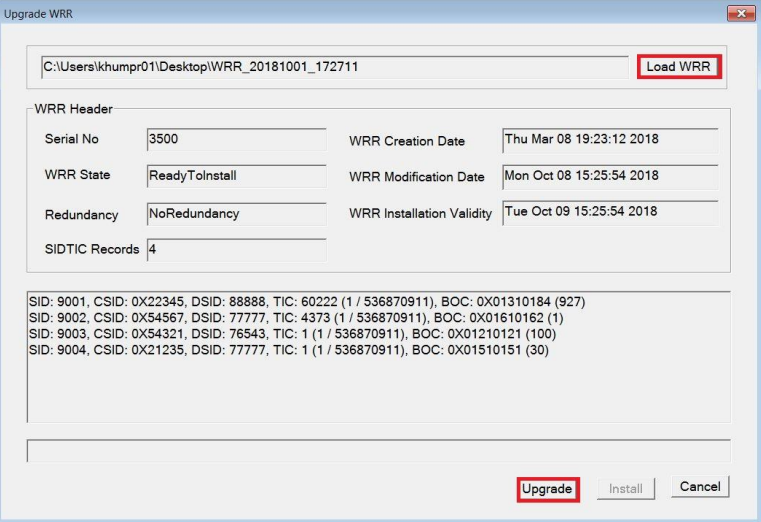

#### <span id="page-53-0"></span>**Figure 37: Load and Upgrade WRR**

- 9. Browse to the updated WRR file you received from Nielsen.
- 10. Verify the WRR is loaded without errors. If any errors occurred, contact the Nielsen Encoder Support team (see page [6.](#page-7-0)). On the upgrade window, verify that request SID/DSID is added/updated and/or BOC is allocated/extended.

If any issue occurs, contact the Nielsen Support team to get the WRR corrected. Repeat the upgrade procedure.

11. To complete the upgrade, click Upgrade. If the upgrade is successful, the WRR Installer window refreshes with the latest Installed WRR as shown in [Figure 38.](#page-54-0)

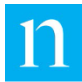

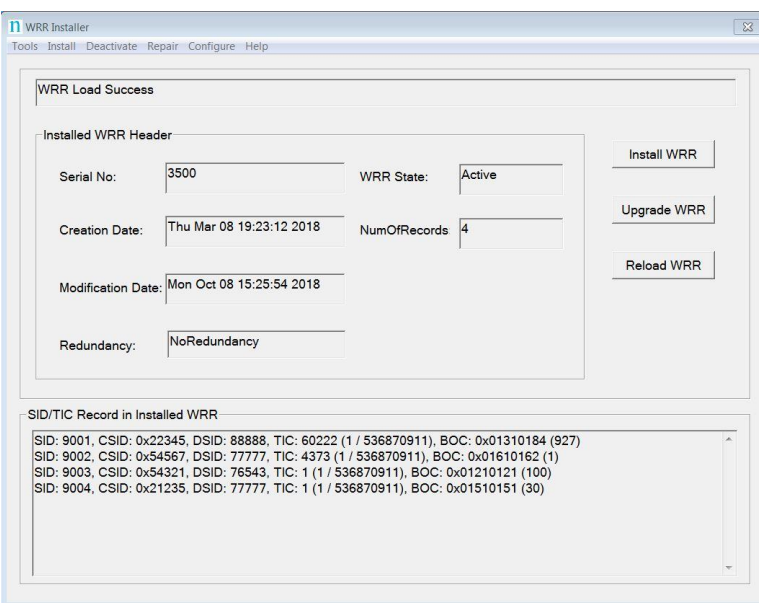

<span id="page-54-0"></span>**Figure 38: WRR Installer Application – After Upgrade WRR.**

12. To close the WRR installer application, click the X in the upper right corner.

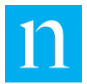

# <span id="page-55-0"></span>**Troubleshoot**

# Encoder Services Are Not Running or Repeatedly Fail

**Important** VOD Content Encoder applications should only be installed on systems used solely for Nielsen encoding.

> To permit the encoding software to run without interference, disable antivirus and firewall programs. If disabling is not possible, the security software must be configured to permit the files listed in the procedure below to run.

Certain Internet security virus-protection applications may interfere with the VOD Content Encoder services and produce any or all of the following issues:

- SID/TIC Discovery Server does not run or its function repeatedly fails.
- SID/TIC Server Service does not run or its function repeatedly fails.
- File Transfer Service does not run or its function does not automatically occur.
- After successful installation of the VOD Content Encoder application, the VODFTMService.exe and/or VODFileTrigger.exe files disappear from the installation folder.
- After successful installation of the SID/TIC Server application, the STSDiscovery.exe, and/or SIDTicService.exe files disappear from the installation folder.

**Note** see the rest of this "[Troubleshoot](#page-55-0)" section for other, potential causes)

When these issues could be related to antivirus software, do the following:

- 1. To see whether your antivirus software may be interfering with the encoding software, do the following:
	- a. Open the history feature in the antivirus program.
	- b. Examine the events for evidence of the encoder services stopping or failing.
	- c. Add the following lines to the exclude or trust feature of your antivirus program.

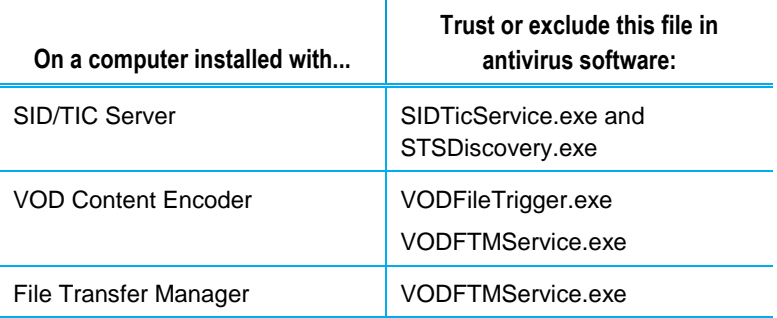

d. Reboot your system.

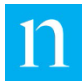

- e. In Windows Control Panel (or equivalent), select Administrative Tools.
- 2. Select Services and ensure that all of the following that apply to your system are operating correctly:
	- NIELSEN DISCOVERY SERVICE Status is Started.
	- NIELSEN FILE TRANSFER MANAGER SERVICE Status is Started.
	- NIELSEN SID TIC SERVER Status is Started.
	- NIELSEN VOD File Trigger Service Startup Type is Manual.

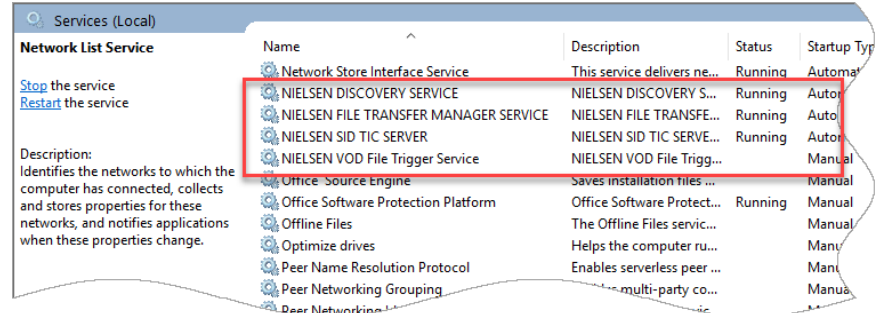

#### **Figure 39: Services Window**

- 3. If any services are missing, select All Programs and right-click RestoreNielsenServices.
	- **Note** These steps apply to Windows 10. For Windows 7 or Windows Server, the steps may be slightly different.
- 4. Select Run As Administrator:
- 5. Ensure that the ServicesMonitorTool is running and monitor services checkbox is enabled to monitor the installed services. This tool automatically restarts a service that is not running.

## Issues with Nielsen VOD Content Encoder

#### Error Loading Profiles

- If you are running the VOD content encoder for first time then add new profiles. See ["Add New Profile"](#page-41-0) on page [40.](#page-41-0)
- If the profile configuration was deleted or missing, add the profiles again. See ["Add](#page-41-0)  [New Profile"](#page-41-0) on page [40.](#page-41-0)
- If the profile configuration is corrupted, create a new profile. See ["Add New Profile"](#page-41-0) on page [40.](#page-41-0)
- If you see the message, "Unable to establish connection with SID/TIC Server," plus an error about loading the profile, you must first resolve a SID/TIC Server connectivity issue. See ["Issues with SID/TIC Server"](#page-60-0) on page [59.](#page-60-0)

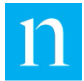

- If you see an issue with the SID/TIC Server and WRR plus an error regarding profile loading, resolve the WRR issue on the SID/TIC Server. See ["Issues with WRR"](#page-64-0) on page [63.](#page-64-0)
- Check the version number of the SID/TIC Server software. It must be 6.0 or greater. If it is not, upgrade the SID/TIC Server software.

# Issues with Encoding

Use these steps to uncover root causes when encoding is not successful.

#### BOC Issues

If BOCs are depleting, no BOCs remain for SIDs, or a message that BOCs are not configured for the SID, contact Nielsen Encoder Support. Ask them to assign more BOCs for the SID in the WRR.

To update the WRR with the new BOCs, perform the ["Upgrade](#page-52-0) WRR" procedure on page [51.](#page-52-0)

### Encoding Takes Too Long

Ensure that other processes are not tying up the encoding system. Transferring large files to or from the Encoder host computer, for example, is very likely to slow down the encoding process.

### Error Getting DSID Name, Source, or DSID List from SID/TIC Server

There is a connectivity issue with SID/TIC Server or the WRR on the SID/TIC Server. See ["Issues with SID/TIC Server"](#page-60-0) on page [59.](#page-60-0) To resolve any WRR issues, see ["Issues](#page-64-0)  [with WRR"](#page-64-0) on page [63.](#page-64-0)

### File Trigger Encoding Not Working

XML trigger files should be placed in the Param folder that is configured in File Trigger Manager [\(Figure 10\)](#page-28-0).

- If the File Trigger Service is not processing the XML trigger file, ensure the path in File Trigger Manager is correct.
- If XML trigger encoding fails and the XMLTriggerFile is marked as failed, look in the VodLog.txt file for error details.

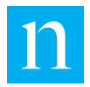

#### Input File Duration Too Short

When Clean Content Check is enabled, input content must be at least 180 seconds long. To encode shorter content, disable Clean Content Check. See ["Enable or Disable Clean](#page-46-0)  [Content Check"](#page-46-0) on page [45.](#page-46-0)

### Invalid Commercial Encoding Request for VOD SID

Commercial Encoding is not supported by the VOD Encoder application. Contact Nielsen Encoder support to provide the WRR without commercial SIDs, that is, DSID != 0. To update the WRR on the host system, perform the "Upgrade WRR" procedure on page 44.

## LOCTS CSID Linked with SID in WRR

LOCTS CSID encoding is not supported. Contact Nielsen Encoder Support to provide the WRR without a LOCTS CSID. To update the WRR on the host system, perform the ["Upgrade](#page-52-0) WRR" procedure on page [51.](#page-52-0)

### Missing Files on Encoded Video Tab

- 1. An incorrect profile for this decoding session may have been selected.
- 2. From the Configure menu on the home page of the Encoder application, select Profile Setup. See "Edit [Profile"](#page-45-0) on page [44.](#page-45-0)
- 3. Ensure that the encoded-file path specifies the full path name of the file that you just encoded.

### Missing MPEG Files on Source Video Tab

It may be that the incorrect profile for this encoding session was selected or you may need to create a new profile with the correct video source path.

- 1. From the Configure menu on the home page of the Encoder application, select Profile Setup.
- 2. Do one of the following:
	- Ensure that the video source path specifies the location of the file that you would like to encode. See "Edit [Profile"](#page-45-0) on page [44.](#page-45-0)
	- Create a new profile. See ["Add New Profile"](#page-41-0) on page [40.](#page-41-0)

#### Missing or Few Watermarks When File is Decoded

If the content was difficult to encode (very quiet, for example) or if the AC-3 stream bit rate was too low, the Encoder may not have been able to insert as many audio codes as expected.

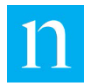

Ensure that audio levels are properly set at the broadcast facility. See the [Nielsen](https://engineeringportal.nielsen.com/w/downloads/tv/Encoding/Encoding_Installation_and_Configuration_Policy_Rev_G.pdf)  [Encoding Installation and Configuration Policy.](https://engineeringportal.nielsen.com/w/downloads/tv/Encoding/Encoding_Installation_and_Configuration_Policy_Rev_G.pdf)

### Nielsen Unable to Detect Watermarks in Encoded File

Ensure that audio levels are properly set at the broadcast facility. See the [Encoding](https://engineeringportal.nielsen.com/w/downloads/tv/Encoding/Encoding_Installation_and_Configuration_Policy_Rev_G.pdf)  [Installation and Configuration Policy.](https://engineeringportal.nielsen.com/w/downloads/tv/Encoding/Encoding_Installation_and_Configuration_Policy_Rev_G.pdf)

Ensure that you pitched the encoded file, not the original source file.

### Pre-Encoding Analysis Failed

Ensure that the content to be encoded is clean, that is, the content has no pre-existing Nielsen Watermarks or CBET Watermarks.

If you wish to stop the pre-encoding analysis, contact Nielsen Encoder Support. See also ["Enable or Disable Clean Content Check"](#page-46-0) on page [45.](#page-46-0)

### Socket Connect, Send, or Receive Error During Encoding

There is a connectivity issue with the SID/TIC Server. See ["Issues with SID/TIC Server"](#page-60-0) on page [59.](#page-60-0)

#### Unable to Create or Write to the Output File

Ensure that the encoded path that you selected is not read-only.

#### Unsupported Stream Type

Content with AES3 audio streams or a mix of AES3 and AC3 audio streams is not supported. The Encoder only supports AC3 audio.

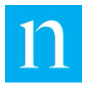

# <span id="page-60-0"></span>Issues with SID/TIC Server

To start an encoding session, the Encoder must first establish a network connection to a properly configured, active SID/TIC Server. Even if the Server resides on the same computer as the Encoder, the Server and the Encoder application communicate using TCP/IP protocol. Communication issues may occur that prevent encoding from taking place.

If you see an error message, "SID/TIC Request Failed" or "Unable to establish valid connection with SID/TIC Server," use the following steps to look for root causes.

#### Check Contents of WRR

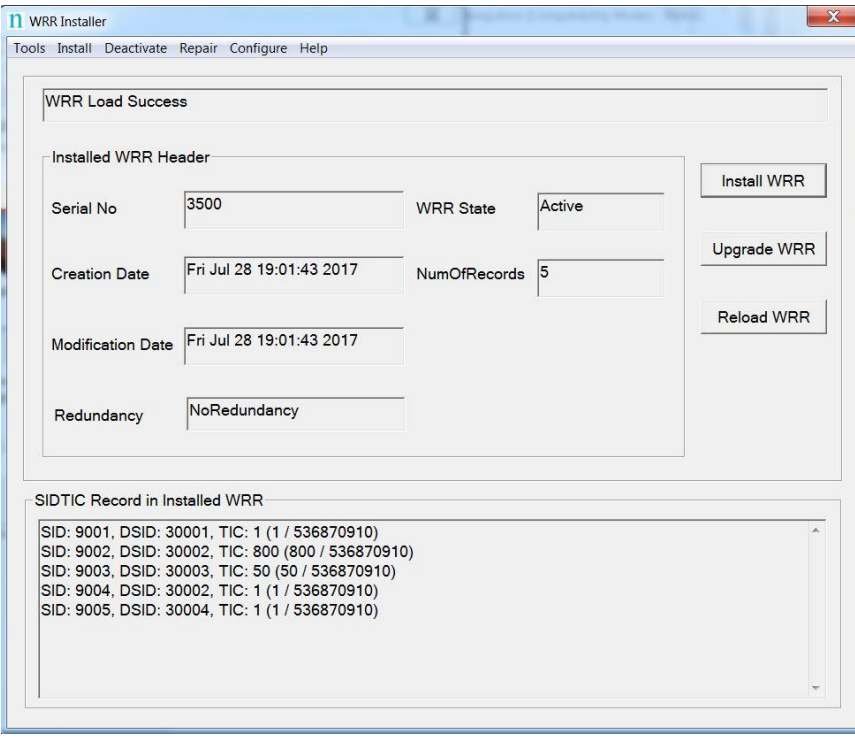

1. From the Start menu, open WRR Installer.

#### **Figure 40: WRR Installer Window**

- 2. In the section, SID/TIC Records on Host WRR, check that the information is correct.
- 3. Do the expected SIDs and distribution source appear in the list?
	- If not, do most of the SIDs in the list appear to be valid? If SIDs are missing, perform the procedure, Add [New Distribution Source or SID,](#page-41-1) on page [40.](#page-41-1)
	- If the entries appear, are they garbled or missing? If the WRR Installer window indicates that the WRR failed to load, perform the procedure, "Repair WRR," on page [50.](#page-51-0)

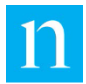

#### Communications with Nielsen Fail

Check your firewall to ensure it is not preventing communications between the Server and the Encoder.

#### Communications with SID/TIC Server Fail

- 1. To check whether the SID/TIC Server address is correct, on the VOD Content Encoder application window (Figure 7), select Configure > System Setup.
- 2. If the address is valid, note the following to determine whether it is a subnet mask or a specific IP address:
	- If the address does not contain any 255 segments, the address is a specific IP address, which means the Encoder uses the "direct connection" method of connecting to the SID/TIC Server.
	- If the address is set to 255. 255. 255. 255, the address is a mask. Go to "Verifying the Discovery Server Is Running" on page 69.

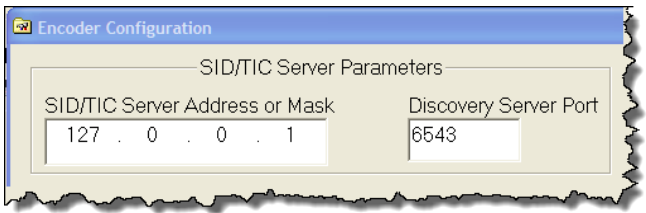

**Figure 41: SID/TIC Server Address on Mask in the Encoder Configuration Window**

#### <span id="page-61-0"></span>Run SID/TIC Server Test

On the Configure menu in the VOD Content Encoder window, select SID/TIC Server Test. One of the following occurs:

 A message appears, "Discovered an active SID/TIC Server at IP address xxx.xxx.xxx.xxx."

The Encoder is properly communicating with the SID/TIC Server.

 A message appears, "Invalid response from SID/TIC Server at IP Address xxx.xxx.xxx.xxx."

It is likely that the IP address identifies a computer that has a SID/TIC Server on it, but that the SID/TIC Server is improperly configured. Recheck the SID/TIC Server setup at the specified address.

 A message appears, "Unable to discover an active SID/TIC Server at xxx.xxx.xxx.xxx."

A properly configured SID/TIC Server is not running at the specified address. Recheck the IP address and the configuration of the software and SID/TIC Drive at that IP address.

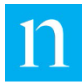

## Test Connection to SID/TIC Server

- 1. Open a command line window.
- 2. Type ipconfig and press Enter.
- 3. Note the IP address.
- 4. Do one of the following:
	- If the IP address in the command window matches the IP address in [Figure 7:](#page-24-0)  [Encoder Configuration \(System Setup\) Window,](#page-24-0) see the next section, ["Run](#page-61-0)  [SID/TIC Server Test.](#page-61-0)"
	- If the addresses do not match, enter the correct address or mask into the SID/TIC Server IP Address or Mask field in Figure 7: Encoder Configuration (System Setup) Window.

## <span id="page-62-1"></span>Verify Discovery Server Is Running

Use the procedure above for verifying the SID/TIC Server is running, except check that the Discovery Service is running (#2 in Figure 42).

**Note** This step only applies if you rely on the discovery method of identifying a SID/TIC Server. The Discovery Server should be running ONLY if you supply a subnet mask instead of a SID/TIC Server IP address on the Encoder Configuration window of the Encoder application. Discovery Service functionality is not supported in workflows that include cloud interactions. For a workaround, contact Encoder Support. See pag[e 6.W](#page-7-0)orkflows that configures VOD to discover SID/TIC server on network needs VOD Content Encoder and SID/TIC server to be installed on the same network subnet.

### Verify Installation of WRR

- 1. From the Start menu, open WRR Installer.
- 2. Verify the Host WRR Load is successful.
- 3. Verify the HOST WRR state is Active.
- 4. If WRR shows as InActive, contact Nielsen Encoder Support (see page [6\)](#page-7-1). Follow the procedures in ["Deactivate WRR](#page-47-0) on page [46.](#page-47-0) See also ["Upgrade](#page-52-0) WRR" on page [51.](#page-52-0)

### <span id="page-62-0"></span>Verify SID/TIC Server Is Running

- 1. In Windows Control Panel (or equivalent), select Administrative Tools.
- 2. Select Services (#1 in Figure 42).
- 3. Check that the Status column shows the server is Started and the Startup Type is Automatic. See [Figure 43.](#page-63-0)

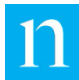

| Q<br>Services (Local)                                                                                   |                                                  |                             |                |                    |
|----------------------------------------------------------------------------------------------------|--------------------------------------------------|-----------------------------|----------------|--------------------|
| <b>Network List Service</b>                                                                             | $\sim$<br>Name                                   | <b>Description</b>          | <b>Status</b>  | <b>Startup Typ</b> |
|                                                                                                    | <b>CA Network Store Interface Service</b>        | This service delivers ne    | <b>Running</b> | Automat            |
| Stop the service<br><b>Restart the service</b>                                                          | <b>O. NIELSEN DISCOVERY SERVICE</b>              | <b>NIELSEN DISCOVERY S</b>  | Running        | Autor              |
|                                                                                                    | <b>IOM NIELSEN FILE TRANSFER MANAGER SERVICE</b> | <b>NIELSEN FILE TRANSFE</b> | Running        | Autol              |
|                                                                                                    | <b>WANIELSEN SID TIC SERVER</b>                  | NIELSEN SID TIC SERVE       | <b>Running</b> | Autor              |
| Description:<br>Identifies the networks to which the                                                    | MIELSEN VOD File Trigger Service                 | NIELSEN VOD File Trigg      |                | Manual             |
| computer has connected, collects                                                                        | <b>WAS Uffice Source Engine</b>                  | Saves installation files    |                | Manual             |
| and stores properties for these<br>networks, and notifies applications<br>when these properties change. | C. Office Software Protection Platform           | Office Software Protect     | Running        | Manual             |
|                                                                                                    | <b>O.</b> Offline Files                          | The Offline Files servic    |                | Manual             |
|                                                                                                    | <b>Q.</b> Optimize drives                        | Helps the computer ru       |                | Manu               |
|                                                                                                    | Peer Name Resolution Protocol                    | Enables serverless peer     |                | Manu               |
|                                                                                                    | Peer Networking Grouping                         | manualti-party co           |                | Manua              |
|                                                                                                    | Deer Networking !!                               |                             |                |                    |

**Figure 42: Services Window**

- 4. Do one of the following:
	- If the settings are correct, go to ["Verify Discovery Server Is Running"](#page-62-1) on page [61.](#page-62-1)
	- **If the settings are not correct, right-click the same line and select Properties** and go to the next step.
- 5. In the Trigger Service status section on the General tab, select Start. See [Figure 43.](#page-63-0)
- 6. To set the Server to automatically start, in the Startup type field, select Automatic.
- 7. Click OK.

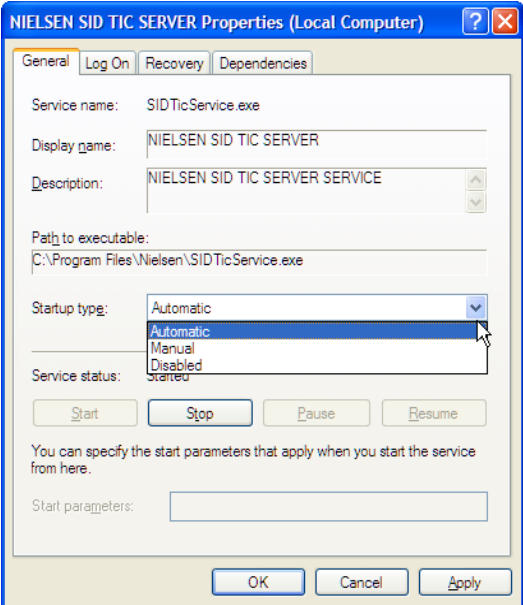

**Figure 43: Services Properties Window**

## <span id="page-63-0"></span>Unknown Request Code or Truncated Response from WRR

Ensure that the SID/TIC Server version is 6.0 or later. Contact Nielsen Encoder Support for assistance.

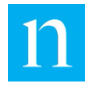

# Issues with Installation and Upgrade

**Note** For information on contacting Nielsen Encoder Support, see page [6.](#page-7-1)

## <span id="page-64-0"></span>Issues with WRR

## **WRR Installation Failures**

#### **Table 7: WRR Installation Failure Reasons**

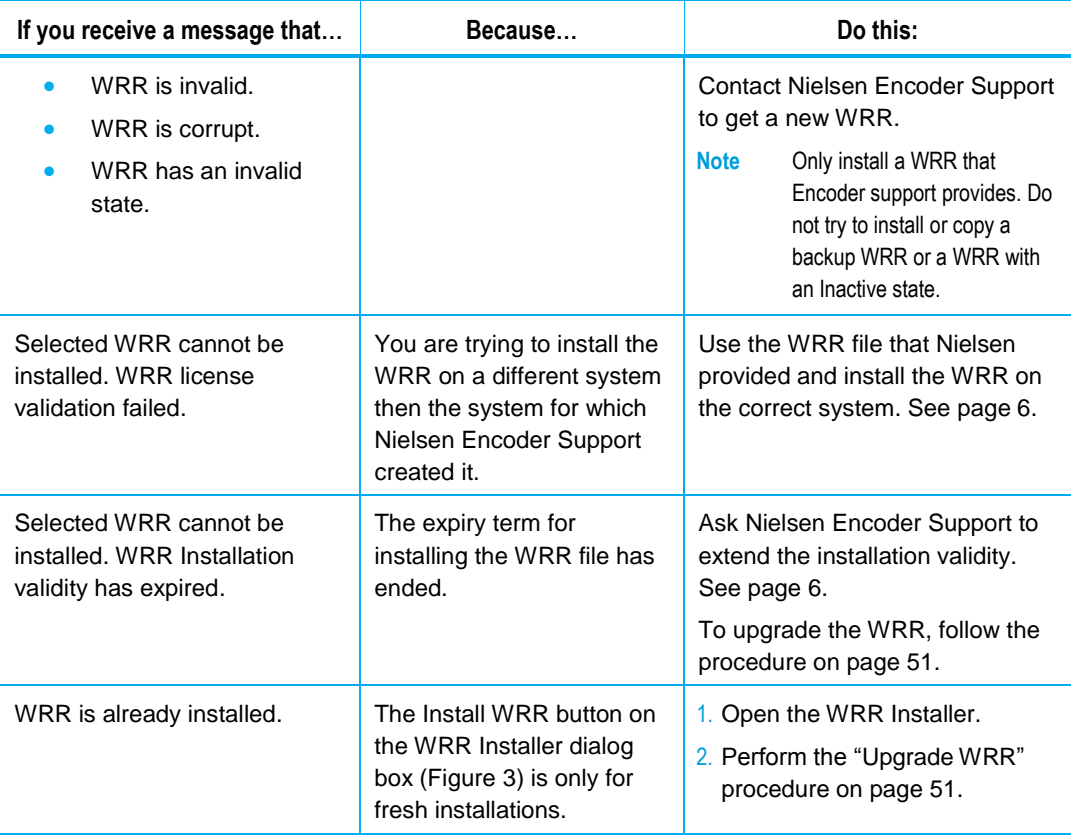

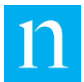

## **WRR Upgrade Failures**

#### **Table 8: WRR Upgrade Failure Reasons**

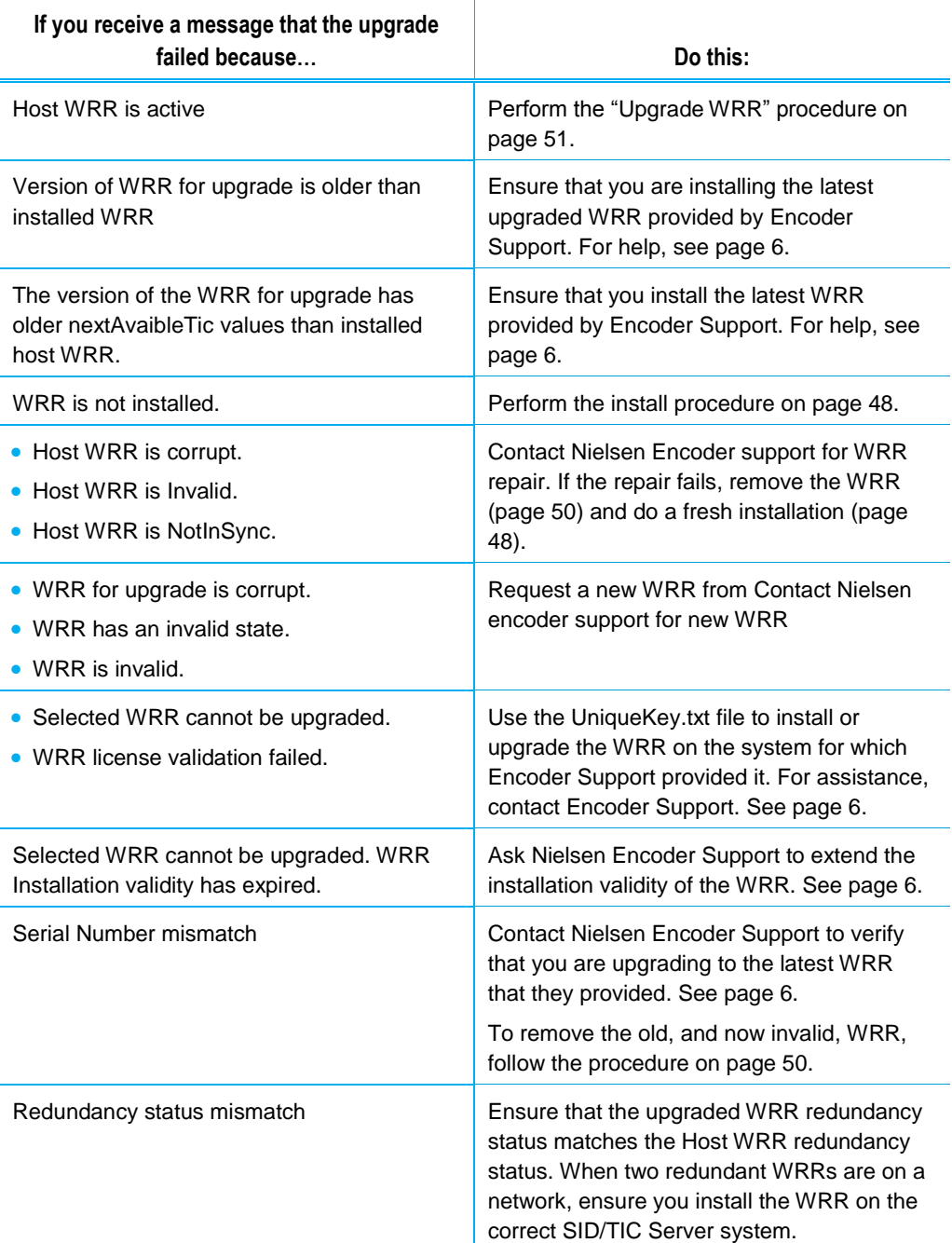

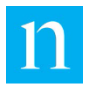

# WRR Issues During Encoding or Loading of Profiles

#### **Table 9: WRR Issues During Encoding or Loading of Profiles**

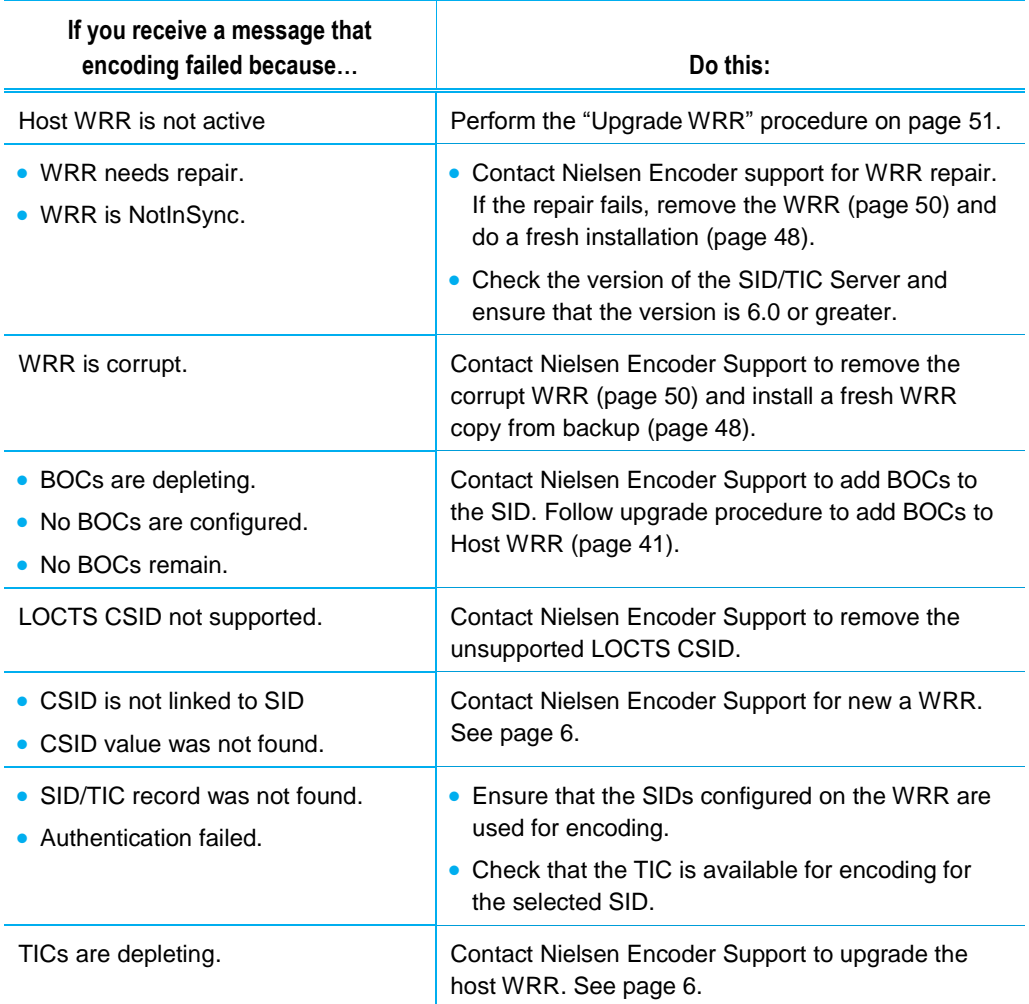

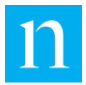

# Issues with Metadata Transfer

The VOD Content Encoder File Transfer Service periodically transfers any available feedpoint metadata files to the Nielsen CF. Follow these steps when metadata files have not properly transferred.

## Verify File Transfer Service Is Correctly Operating

- 1. In the VOD Content Encoder application, select View > Log File.
- 2. Scroll through the log file, searching for any of the following messages.
	- This message indicates that a file was successfully transferred to the CF at the time that the message was sent.

Successfully transferred file xxx\_yyy\_adi.xml (where xxx is the SID and yyy is the first TIC).

 This message indicates that no files have been transferred since the last message from the File Transfer Manager. In the absence of other more specific error messages, however, this is not an error report. Instead, it merely indicates that there were no feed-point metadata files ready to be transferred.

FTM: Transferred 0 files.

An error message in the error log or no reports from the File Transfer Manager over a long period indicates File Transfer Service may not be properly functioning. See the next section, "Verify [File Transfer Manager Service Is Running.](#page-67-0)"

## <span id="page-67-0"></span>Verify File Transfer Manager Service Is Running

1. To ensure that the File Transfer Manager Service is running, from the Start menu, select Control Panel > Administrative Tools > Services (Figure 37).

|                                                                                                    | $\overline{\phantom{a}}$                        |                            |                |                     |
|----------------------------------------------------------------------------------------------------|-------------------------------------------------|----------------------------|----------------|---------------------|
| <b>Network List Service</b>                                                                                                    | Name                                            | <b>Description</b>         | <b>Status</b>  | <b>Startup Typ</b>  |
| Stop the service<br><b>Restart the service</b>                                                                                                    | <b>C. Network Store Interface Service</b>       | This service delivers ne   | Running        | Automa <sup>y</sup> |
|                                                                                                    | <b>O. NIELSEN DISCOVERY SERVICE</b>             | <b>NIELSEN DISCOVERY S</b> | <b>Running</b> | Autor               |
|                                                                                                    | <b>ON NIELSEN FILE TRANSFER MANAGER SERVICE</b> | NIELSEN FILE TRANSFE       | <b>Running</b> | Autol               |
|                                                                                                    | <b>OMNIELSEN SID TIC SERVER</b>                 | NIELSEN SID TIC SERVE      | Running        | Autor               |
| <b>Description:</b><br>Identifies the networks to which the<br>computer has connected, collects<br>and stores properties for these<br>networks, and notifies applications<br>when these properties change. | MIELSEN VOD File Trigger Service                | NIELSEN VOD File Trigg     |                | Manual              |
|                                                                                                    | <b>WA Office Source Engine</b>                  | Saves installation files   |                | Manual              |
|                                                                                                    | C. Office Software Protection Platform          | Office Software Protect    | Runnina        | Manual              |
|                                                                                                    | <b>O</b> Offline Files                          | The Offline Files servic   |                | Manual              |
|                                                                                                    | <b>O.</b> Optimize drives                       | Helps the computer ru      |                | Manu                |
|                                                                                                    | <b>C.</b> Peer Name Resolution Protocol         | Enables serverless peer    |                | Manu                |
|                                                                                                    | Peer Networking Grouping                        | manulti-party co           |                | Manua <sub></sub>   |
|                                                                                                    | <b>Deer Networking Lines</b>                    |                            |                |                     |

**Figure 44: Services Windows**

2. From the list of services, look for Nielsen File Transfer Manager Service and do one of the following:

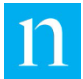

- If the File Transfer Manager Service does not appear in the list, the Encoder software was not properly installed. Uninstall and reinstall the VOD Content Encoder software.
- If the File Transfer Manager Service DOES appear in the list, check the status of the Trigger Service. If the status is not *Started*, right-click on the File Transfer Manager Service list entry and select Start.
- 3. From the View menu on the menu bar in the VOD Content Encoder window [\(Figure](#page-68-0)  [45\)](#page-68-0), select Configure > System Setup. Check the settings against those in Table 4: Feed Point Transfer Parameters on page 27[.Table 3](#page-26-0)

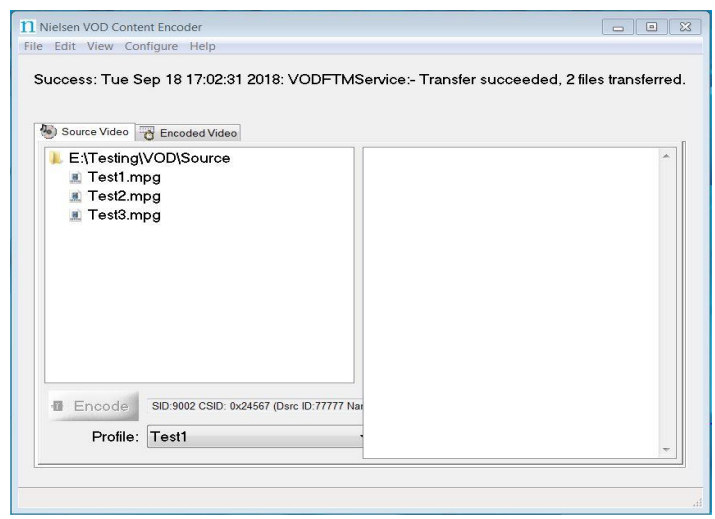

<span id="page-68-0"></span>**Figure 45: VOD Content Encoder Application GUI Window**

- 4. Click Save.
- 5. On the File menu in the VOD Content Encoder window, select Transfer. If all components are properly configured, all files should transfer from the metadata folder to the CF and the original files to the arch\_metadata folder. A message should confirm that the transfer was successful. If the transfer fails, do the following:
- 6. Check the network configuration and firewall settings on the Encoder.
- 7. Verify that a third party FTP application is not running on the same subnet as the File Transfer Service by doing the following:
- 8. In Control Panel (or equivalent), open Administrative Tools > Services (Figure 37).
- 9. Examine the list to see if an FTP application other than the Nielsen File Transfer Manager Service is running.
- 10. To prevent a conflicting FTP application from auto-starting during boot up, use the Properties option to change the FTP service from an Automatic Service to a Disabled Service.
	- **Note** If File Transfer Manager Service problems persist, call Nielsen Encoder Support to check the status of the metadata server at the CF. See "Customer Support" on page 6.

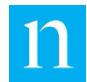

## <span id="page-69-1"></span>VodLog.txt Shows Repeated "Failed OpenService(), lastErr = 1060l" Messages

To correct this error, use the VODServicesMonitor Tool ([Figure 46](#page-69-0)) to disable the services shown in [Table 10](#page-69-1). See also, "[Appendix A: Workflows](#page-71-0)" on page [70.](#page-71-0)

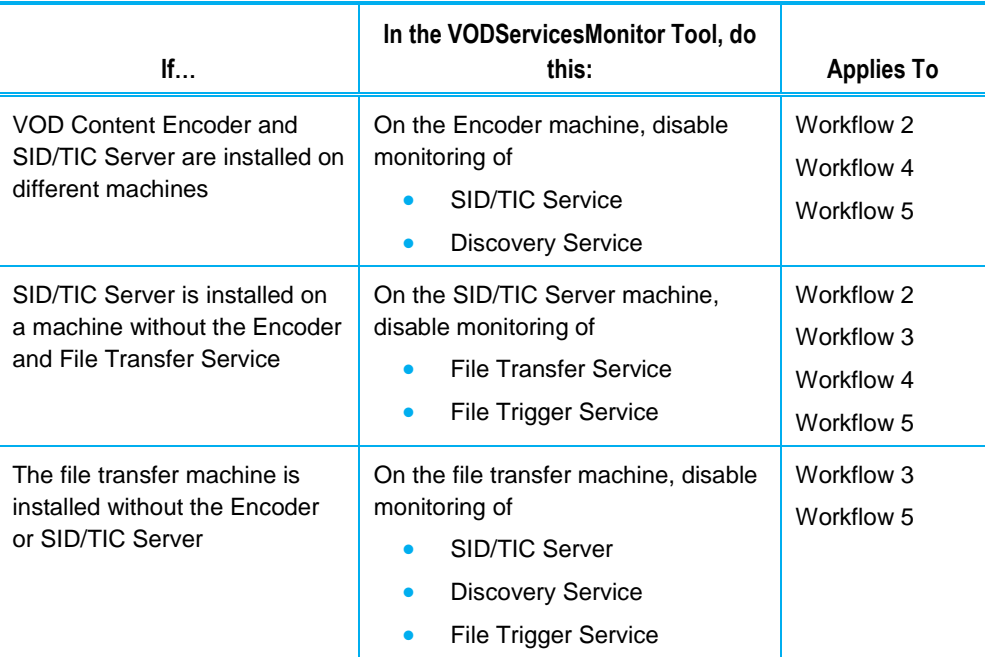

#### **Table 10: Disable Monitoring of Unused Services**

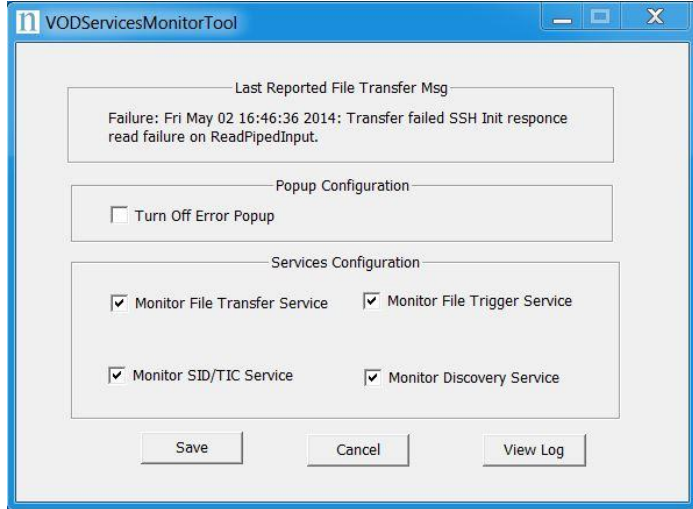

#### <span id="page-69-0"></span>**Figure 46: VODServicesMonitorTool**

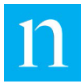

# Issues with WRR Running on AWS EC2 Instances

The following are known issues with WRRs running on AWS EC2 instances:

- Rebooting (planned / unplanned) Instance valid use case
- Stop and Start Instance valid use case
- Change of instance type e.g., x2Large to t2 micro valid scenario
- Create system image (AMI) and launch new instance creation invalid use case
- Creating Dedicated Instance and rebooting valid scenario
- **Creating the snapshot and creating the image invalid scenario**

In some of the above scenarios, the WRR reported a failure due to a change to the underlying environment controlled by AWS. If any of these WRR issues occur, contact Nielsen Encoder Support for assistance. See page [6.](#page-7-1)

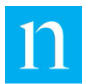

# <span id="page-71-0"></span>**Appendix A: Workflows**

These workflows show the different configurations you can use to set up the Encoder, SID/TIC Server, and File Transfer Manager on one, two, or three computers.

## Workflow 1: One Computer Provides SID/TICs, Encodes, and Transfers Files

[Figure 47](#page-71-1) shows a setup where a single computer performs all three functions.

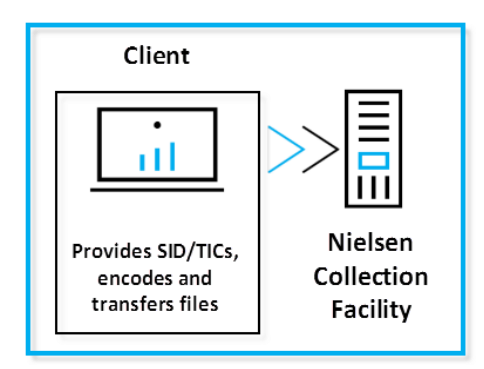

<span id="page-71-1"></span>**Figure 47: Workflow 1—One Computer Performs Three Functions**

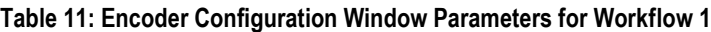

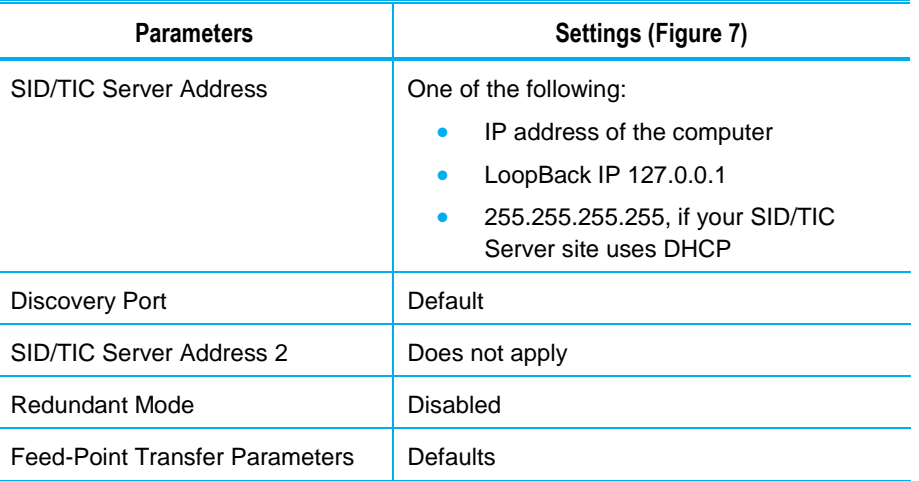
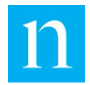

Workflow 2: One Computer Provides SID/TICs and Another Encodes and Transfer Files

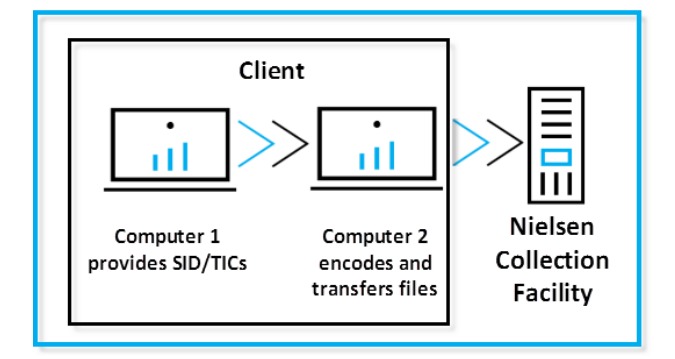

**Figure 48: Workflow 2—One Computer Provides SID/TICs and Another Computer Encodes and Transfers Files**

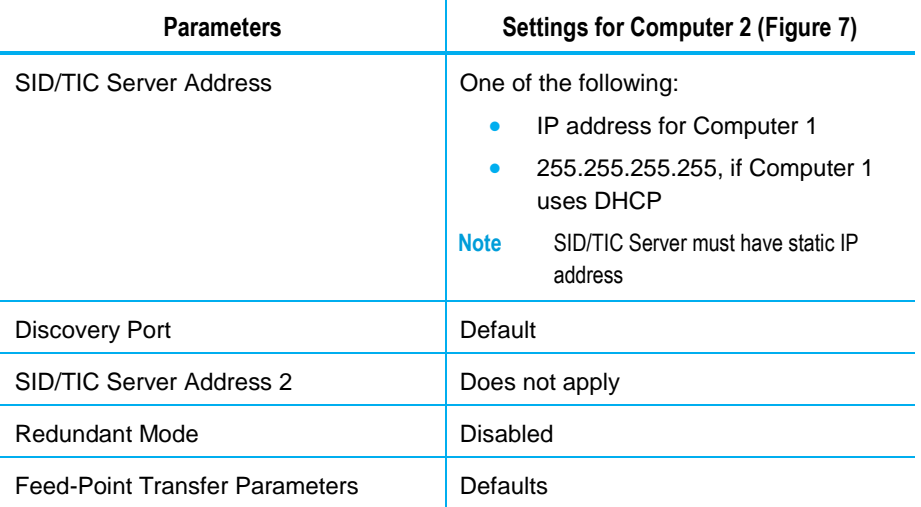

**Table 12: Encoder Configuration Window Parameters for Workflow 2**

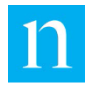

Workflow 3: One Computer Provides SID/TICs and Encodes and Second Computer Transfer Files

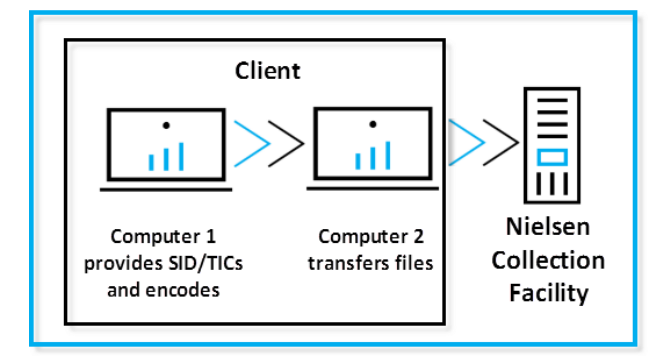

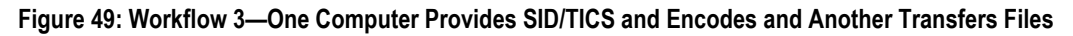

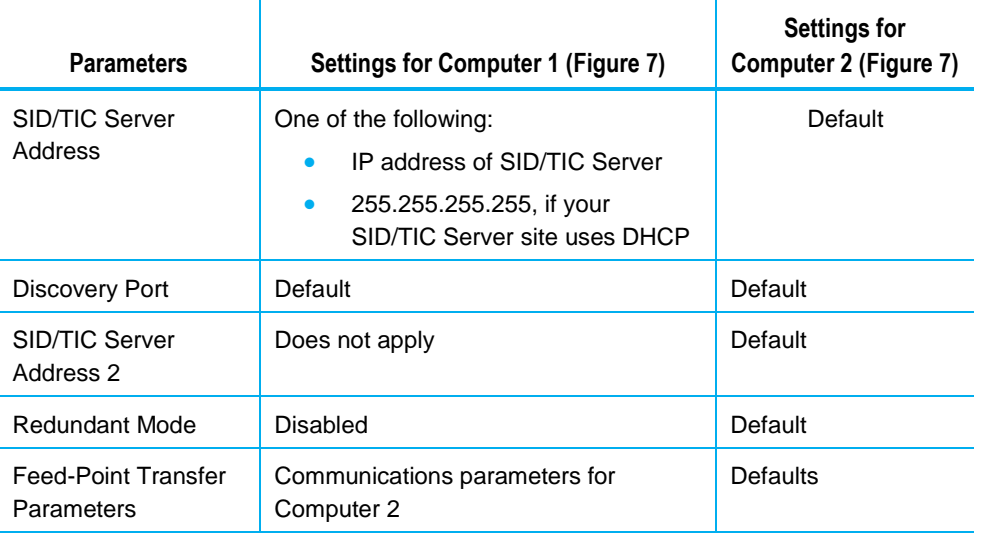

**Table 13: Encoder Configuration Window Parameters for Workflow 3**

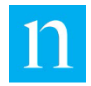

Workflow 4: Two Computers Provide SID/TICs and Third Computer Encodes and Transfers Files (Discovery Service or Redundant Mode)

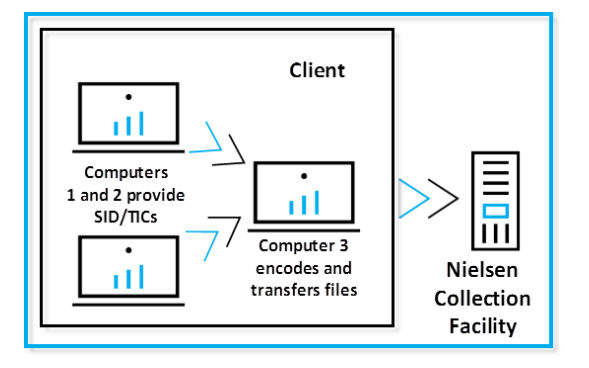

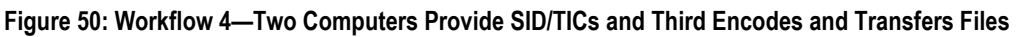

In this workflow where two computers provide SID/TICs and a third computer both encodes and transfers files to the CF, there are two configuration options: Discovery Mode [\(Table 14\)](#page-74-0) and Redundant Mode [\(Table 15\)](#page-74-1).

Note In a cloud environment, the discovery mode configuration is not supported. Configure with the redundant server mode. The SID/TIC Server must have a static IP address.

| <b>Parameters</b>                     | Computer 3 in Discovery Mode (Figure 7) |
|---------------------------------------|-----------------------------------------|
| SID/TIC Server Address or Mask        | 255.255.255.255                         |
| Discovery Port                        | Default                                 |
| SID/TIC Server Address 2              | Does not apply                          |
| Redundant Mode                        | Disabled                                |
| <b>Feed-Point Transfer Parameters</b> | Defaults                                |

<span id="page-74-0"></span>**Table 14: Encoder Configuration Window Parameters for Workflow 4 in Discovery Mode**

Set Feed-Point Transfer Parameters to defaults.

<span id="page-74-1"></span>**Table 15: Encoder Configuration Window Parameters for Workflow 4 in Redundant Mode**

| <b>Parameters</b>             | Computer 3 in Redundant Mode (Figure 7)                                                                 |
|-------------------------------|----------------------------------------------------------------------------------------------------|
| <b>SID/TIC Server Address</b> | IP address of SID/TIC Server on computer 1<br><b>Note</b><br>SID/TIC Server must have static IP address |
| Discovery Port                | Default                                                                                                 |
| SID/TIC Server Address 2      | IP address of SID/TIC Server on computer 2                                                              |
| Redundant Mode                | Enabled                                                                                                 |

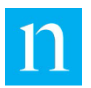

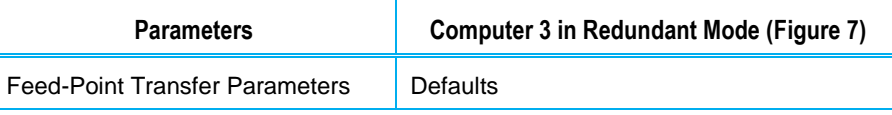

## Workflow 5: One Computer Provides SID/TICs, Second Computer Encodes, and Third Computer Transfers Files

[Figure 51](#page-75-0) shows the workflow when your plant uses three computers: one provides the SID/TICs, one encodes, and the third computer uses a third-party FTP application or the VOD Content Encoder software FTP client to transfer files to the Nielsen CF.

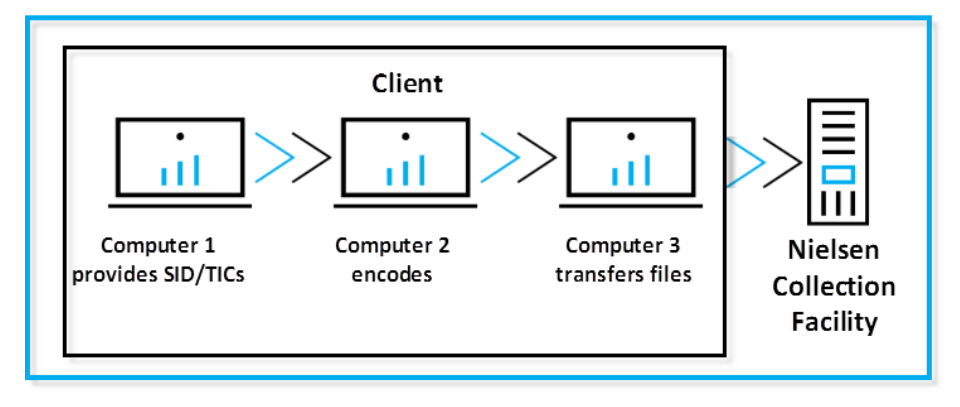

<span id="page-75-0"></span>**Figure 51: Workflow 5—Three Computers Perform One Function Each**

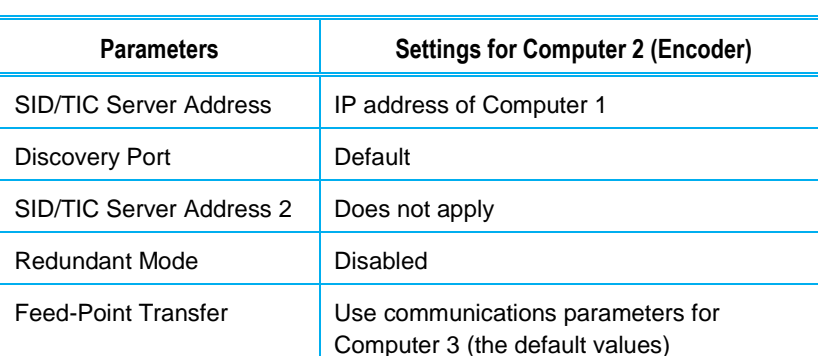

**Table 16: Encoder Configuration Window Parameters Workflow 5**

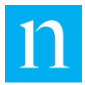

# **Appendix B: Contents of XML Files**

## <span id="page-76-0"></span>Contents of an XML Trigger File

## **Standard XML File Parameters**

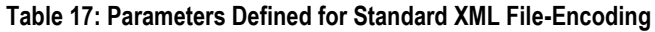

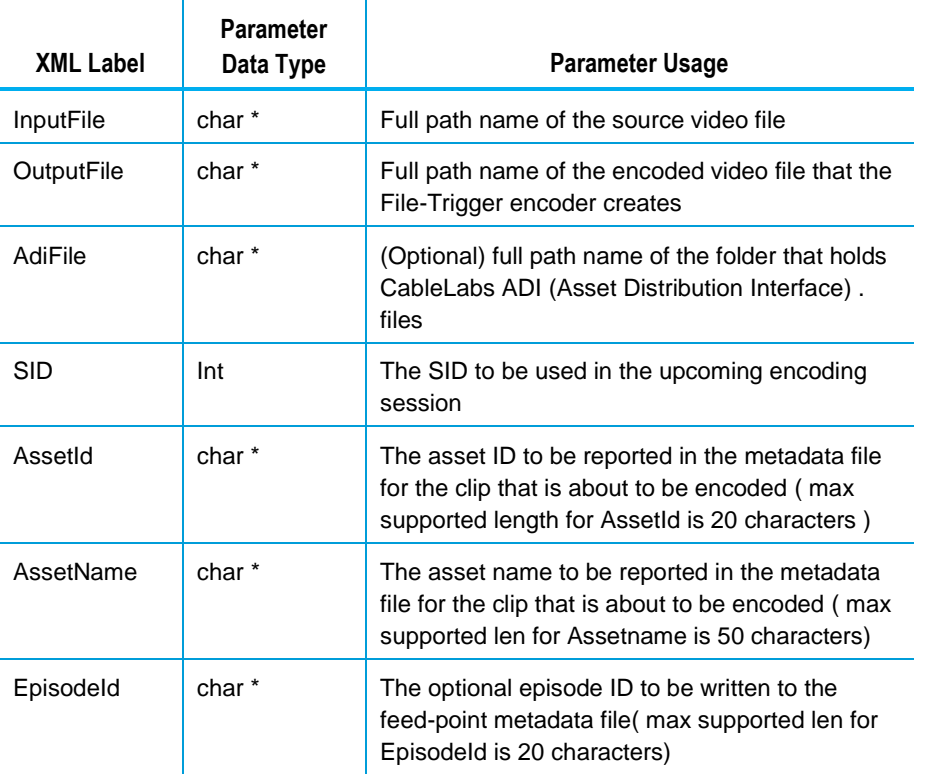

An XML file whose appearance in a specific folder triggers the start of a VOD-content encode. The path where these trigger files are located is identified by the "EncoderParamFolder" setting in the EncoderConfig.txt file

The following is an example of a Sample-File-Trigger.xml file that includes clusters.

```
<ContentEncodingParams>
       <InputFile> 
               C:\temp\VoD\Source\Sample.mpg 
       </InputFile>
       <OutputFile> 
               C:\temp\VoD\Encoded\Sample-enc.mpg 
       </OutputFile>
       <SID>
```
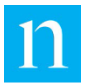

```
9000 
        \langle/SID><AssetId>
                Test ID 1
        </AssetId>
        <AssetName>
                This is for File Trigger Encode Test.
        </AssetName>
</ContentEncodingParams>
```
## Contents of an ADI File Trigger XML File

The following is an example of a Sample-ADI-File-Trigger.xml file. For definitions of the parameters, see [Table 17: Parameters Defined for Standard XML File-Encoding](#page-76-0) on page [75.](#page-76-0)

```
<ContentEncodingParams>
       <InputFile>
               C:\temp\VoD\Source\Sample.mpg
        </InputFile> 
  <OutputFile>
               C:\temp\VoD\Encoded\Sample-enc.mpg
       </OutputFile> 
  <AdiFile>
               C:\temp\VoD\ADI\Sample-ADI.XML
       </AdiFile> 
  <SID>9000
       \langle/SID><AssetId>
               TEST0001137522386093
       </AssetId> 
  <AssetName>
               TEST24S04E01_Title
        </AssetName> 
</ContentEncodingParams>
```
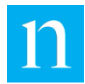

# **Glossary**

## A

#### **ADIFileName**

The name of the CableLabs file (if any) that is transferred to the Nielsen Collection Facility along with the feed-point metadata file.

## **AssetId**

The ID of the encoded content. May be derived from an Asset ID field in the CableLabs file.

#### **AssetName**

The name of the encoded content. May be derived from an Asset Name field in the CableLabs file.

## B

## **BOC**

Billions of Codes. BOCIt is designed for content identification of both VOD ( Video -on -demand ) and commercials. Also, called Layer 4.

## C

## **CF**

Nielsen Collection Facility.

## **CBET**

Critical Band Encoding Technology

## **CSID**

CBET source ID. CSID is prefixed by layer identification number, i.e., 1 to 5. CSID will be encoded with VOD SID if the WRR has CSID associated with SID.

## D

## **Decoder**

An application that processes an audio stream (PCM or AC-3) and reports on the Nielsen watermarks (NAES II, NW, or both) that it finds in the audio stream.

## E

## **Ending TIC**

The value of the last TIC reserved for this asset.

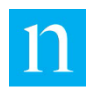

## F

## **FD**

Final Distributor. An attribute in watermark that identifies the watermark as inserted by a distributor.

## **FileSizeBytes**

The size of the encoded file in bytes.

#### **FileSizeSeconds**

The approximate duration (in seconds) of the encoded file. This is just an approximation. For very long files, the estimated size may be incorrect by several seconds.

## L

## **LOCTS**

Local Radio identification layer. Also called CBET layer 1. Not supported by VOD.

## N

#### **NAES II (Nielsen Audio Encoding System II)**

Also known as NAES II. The second-generation method of inserting a SID (Nielsen source identifier) and time stamp into a TV signal.

#### **NW (Nielsen Watermarks)**

A Nielsen technology that places an audio watermark in a lower-frequency portion of the active program than does NAES II technology. Its lower-frequency position enables NW to be more robust and much less likely to be "compressed out" of the program audio by TV distribution providers without interfering with the viewer's listening experience. Unlike NAES II, however, NW code cannot be overwritten by successive program distributors.

## **NETTS**

Network identification layer. Also called CBET layer 2.

## P

## **PC (Program Content)**

An attribute in a watermark that identifies the watermark as inserted by a programming source.

## S

#### **Scratch Folder**

The Scratch folder must be an empty folder. TAR file processing is no longer supported. The presence of this file is only for configuration purposes..

## **SID (Source Identifier)**

Unique identifier that Nielsen assigns to each subscriber (or distribution source) using audio watermarking. Included as a component of each watermark, the SID uniquely identifies the distribution source. A subscriber may have more than one SID.

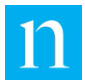

#### **StartingTIC**

The value of the first TIC reserved and the first TIC inserted into this asset.

## T

#### **TIC (Time in Code)**

A time code used for encoding offline content. See Time Stamp.

#### **Time Code**

See Time Stamp.

#### **Time Stamp**

A component of the watermark that identifies one of two attributes:

- A numeric representation of the date and time at which the watermark was inserted in the stream (referred to as a timestamp or time code, and typically used when streaming content is watermarked as it is being broadcast).
- A numeric representation of the time-in-content (referred to as a TIC, and typically used when watermarking audio content that is stored in a file). By subtracting the starting TIC from the TIC extracted from the watermark, one can determine how many seconds into the stored file the watermark is located.

In NAES II watermarking, the timestamp or TIC is represented as a 32-bit unsigned integer. The timestamp in Nielsen watermarking uses only 29 bits.

#### **Trigger File**

An XML file the presence of which in a specific folder triggers the start of a VOD content encode. The path where these trigger files are located is identified by the "EncoderParamFolder" setting in the EncoderConfig.txt file in the VOD ROOT / etc folder.

#### **TVLOC**

Local TV identification layer. Also called CBET Layer 5

## *.*W.

#### **Watermark**

Used as a noun, also referred to as an audio code, a watermark is a sequence of bits that the Nielsen Watermark software inserts periodically in an audio stream. The components of the watermark (SID, timestamp or TIC, and a PC or FD flag to identify the point of entry into the flow of content distribution). With these components, a watermark can uniquely identify the portion of audio from which the watermark is extracted, that is, the distribution source to which the audio content can be credited.

Used as a verb, the term "to watermark" means to insert Nielsen codes into an audio stream.

#### **WRR**

Watermark Resource Record. An encryped file that is preconfigured with client-specific SID/TIC, CBET and BOC information.

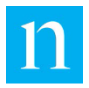